# GUÍAS DE CONTENIDO DIGITAL ACCESSIBLE

Guia para la creación de gráficos estadísticos

· LIBERTAS PERIODIST.

MNIA LVCE .

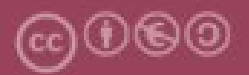

Este documento tiene una licencia **Atribución-No Comercial-CompartirIgual 4.0 de Creative Commons**. Se permite la reproducción, distribución y comunicación pública siempre que se cite al autor y no se haga un uso comercial. La creación de obras derivadas también está permitida siempre que se difundan con la misma licencia. La licencia completa se puede consultar en: https://creativecommons.org/licenses/by-sa/4.0/deed.ca

# **Autores**

Rubén Alcaraz Martínez

Afra Pascual Almenara

Mireia Ribera Turró

Traducción y adaptación al español: Bruno Splendiani

**Primera edición**: Barcelona, febrero de 2021.

Traducción: Barcelona, julio de 2024.

# 1. Guía para la creación de gráficos estadísticos accesibles con Microsoft Excel 36

# **Contenidos**

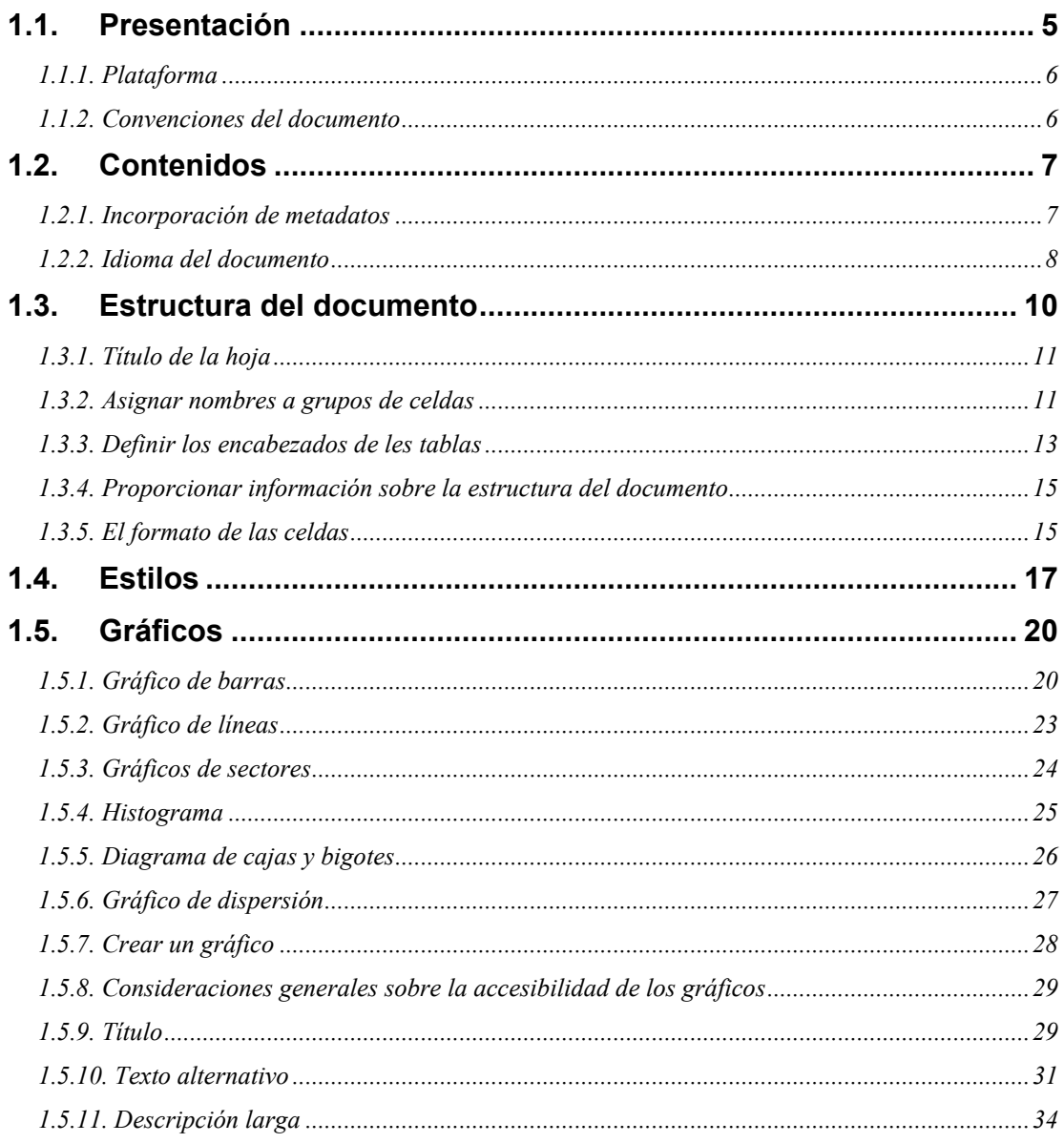

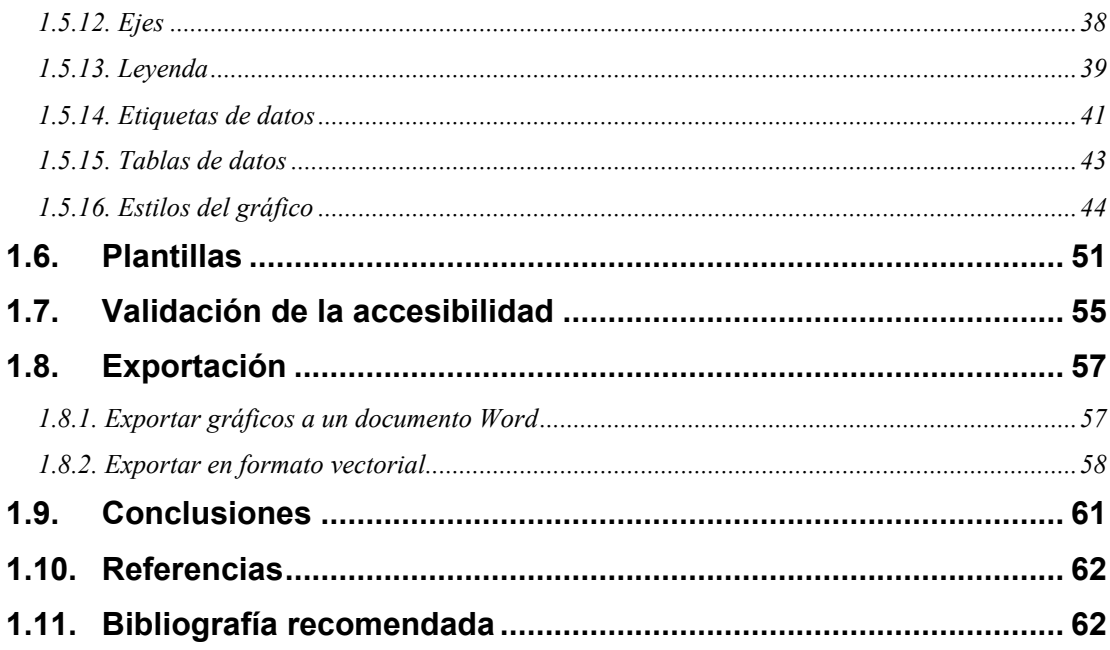

# <span id="page-4-0"></span>1.1. PRESENTACIÓN

Esta guía es una **introducción a la creación de gráficos estadísticos accesibles con la versión de escritorio del procesador de hojas de cálculo Microsoft Excel 365**.

Los programas de procesamiento de hojas de cálculo permiten el análisis y almacenamiento de datos tabulares, así como la generación de gráficos estadísticos a partir de estos. Mientras que las tablas interactúan con nuestro sistema verbal, los gráficos lo hacen con nuestro sistema visual, mucho más rápido a la hora de procesar información [\[1\]](#page-61-0). Un gráfico bien diseñado permite expresar la información de manera más eficiente que una tabla de datos. Sin embargo, para llegar a todas las audiencias es necesario asegurar su accesibilidad.

En el caso del Microsoft Excel, desde su aparición en 1985, este programa ha añadido nuevas funcionalidades y opciones relacionadas directa o indirectamente con la accesibilidad para asegurar la creación de hojas de cálculo utilizables para personas con discapacidad.

El **objetivo de esta guía** es reunir todas estas funcionalidades y opciones en un documento que muestra paso a paso **la creación de gráficos accesibles a partir de datos tabulares**.

Si bien se centran en pautas y recomendaciones generales **aplicables a cualquier tipo de gráfico**, los ejemplos que encontrarás se basan en los gráficos de uso más común: barras, barras apiladas, histogramas, líneas, circulares, de anillos, radiales, de dispersión y de cajas y bigotes. Aunque el objetivo de esta guía no es el de instruir al lector sobre cuál es el mejor tipo de gráfico para cada situación, sí se ofrece una breve descripción de las situaciones comunicativas en las que suelen usarse. La guía también contempla la creación de **tablas de datos accesibles**, necesarias no solo por ser la fuente de los datos a partir de los cuales se generan los gráficos, sino también como alternativa accesible para determinados tipos de usuarios.

La guía se estructura en los siguientes apartados:

- Contenido (metadatos e idioma) (punto 1.2)
- Estructura del documento (punto 1.3)
- Estilos (punto 1.4)
- Gráficos estadísticos (punto 1.5)
- Plantillas y contenido accesible (punto 1.6)
- Validación de la accesibilidad (punto 1.7)
- Exportación y generación de derivados (punto 1.8)

# <span id="page-5-0"></span>*1.1.1. PLATAFORMA*

Para describir los pasos de esta guía se ha utilizado la siguiente versión del programa Microsoft Excel:

**Plataforma utilizada:** Microsoft Excel 365 Versión 2406 (compilación 17726.20160) para sistemas operativos Windows de 64 bits.

# <span id="page-5-1"></span>*1.1.2. CONVENCIONES DEL DOCUMENTO*

Los pasos a seguir que se muestran en esta guía se basan en el uso del ratón por parte de los creadores de contenido. Sin embargo, Microsoft Excel también permite el uso exclusivo del teclado. En este sentido, cuando en la guía se hace referencia a "hacer clic derecho" o "presionar la opción ..." pueden emplearse las siguientes alternativas:

- **Clic derecho**: para hacer clic derecho con el teclado presiona conjuntamente las teclas **Mayúsculas** y **F10**.
- Para acceder a las **opciones del menú** o a las de la **cinta de atajos del programa**, presiona la tecla **Alt** y, a continuación, la **tecla de atajo que corresponda con la opción que desea seleccionar**. Por ejemplo, para insertar un gráfico debes presionar la siguiente combinación de teclas: Alt > B2 (opción Insertar de la cinta) > LS (opción Gráfico de la cinta).

# <span id="page-6-0"></span>1.2. CONTENIDOS

# <span id="page-6-1"></span>*1.2.1. INCORPORACIÓN DE METADATOS*

Los **metadatos** de un archivo **permiten identificarlo y facilitar su posterior recuperación** dentro del equipo informático o en entornos automatizados a partir de una serie de propiedades con las cuales podemos describir los documentos. A los metadatos básicos que Excel añade a los nuevos documentos cuando se crean (fecha de creación o nombre del usuario que ha generado el documento, entre otros) podemos añadir nuevos como el título, la autoría o las palabras clave.

#### **Pasos a seguir**

#### **Paso 1. Definir les metadatos**

#### *Menú: Archivo – Información*

Permite definir metadatos adicionales (título, etiquetas, comentarios, categorías, autores, etc.) y modificarlos. Para ver todas las propiedades disponibles hay que pulsar sobre la opción "Mostrar todas las propiedades".

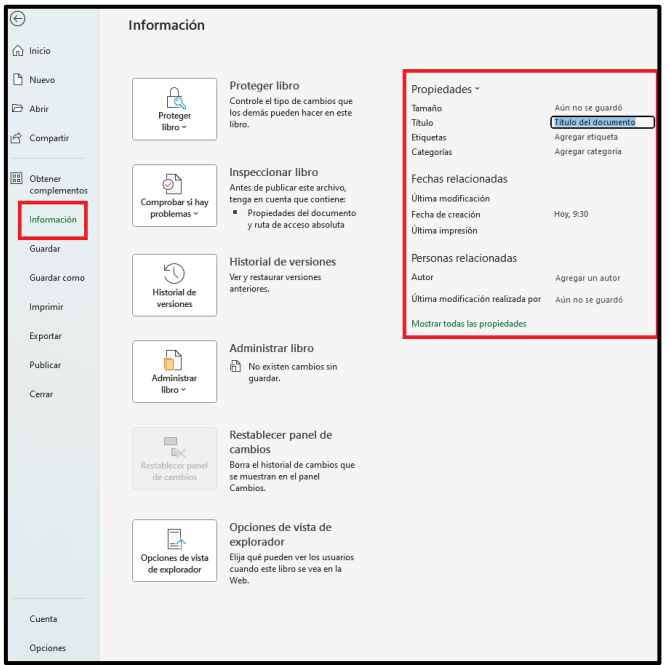

*Imagen 1. Menú de información del documento y formulario para añadir metadatos.* 

# <span id="page-7-0"></span>*1.2.2. IDIOMA DEL DOCUMENTO*

Indicar el idioma de los documentos es importante para que las ayudas técnicas (por ejemplo, los lectores de pantalla) sean capaces de representar con mayor fidelidad el contenido. Desafortunadamente y, a diferencia de otros productos como Microsoft Word, Excel no permite indicar el idioma de cada una de las celdas de una hoja de cálculo. Sin embargo, sí podemos indicar el idioma general del documento.

#### **Pasos a seguir**

## **Paso 1. Acceder a las opciones de idioma de Excel**

#### *Menú: Archivo – Opciones – Idioma*

## **Paso 2. Establecer el idioma del documento.**

Bajo la opción "Corrección e idiomas de creación de Office", elige el idioma del documento y presiona el botón "Establecer como preferido". En caso de que el idioma no esté disponible, se puede añadir mediante el botón "Agregar un idioma".

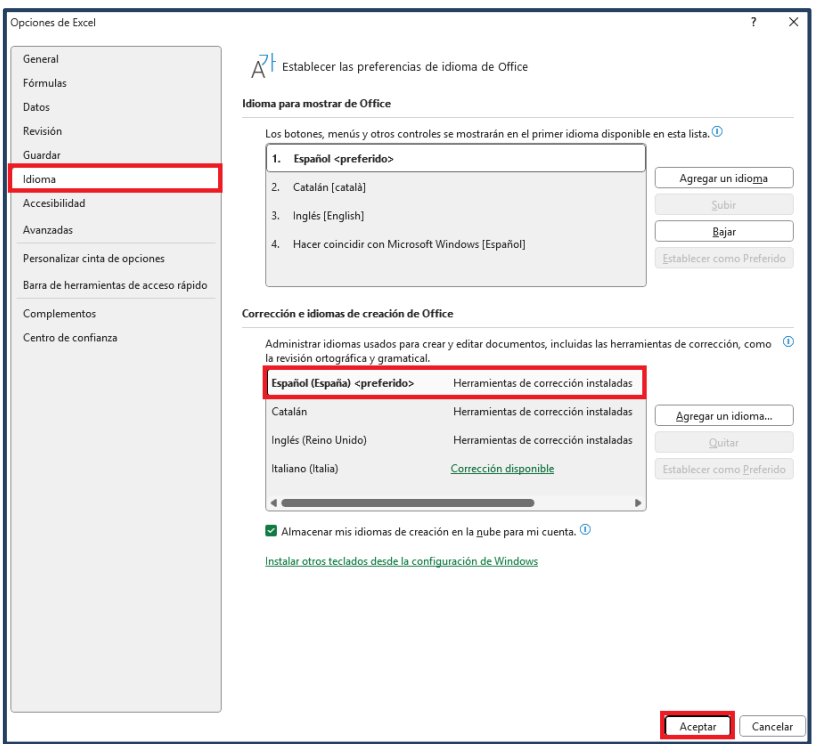

*Imagen 2. Cuadro de diálogo para establecer el idioma de creación y corrección de Office.*

Más allá del idioma, la configuración regional de la aplicación también puede implicar importantes diferencias en cuanto a la sintaxis de las fórmulas, la forma de expresar los decimales o las fechas, que pueden variar significativamente. La configuración regional no se puede modificar desde Excel, sino que debe hacerse desde las opciones de configuración del sistema operativo.

#### **Pasos a seguir**

#### **Paso 1. Acceder a las opciones de región de Windows**

#### *Panel de control – Región*

#### **Paso 2. Modificar la configuración**

Por defecto, la configuración utilizada es la propia del idioma del sistema operativo. Si modificamos el idioma, la configuración (fechas, números...) variará en consonancia. Sin embargo, también podemos modificar el formato de cada uno de estos aspectos individualmente. El menú "Región" muestra las opciones de idioma y fecha, pero si pulsas sobre el botón "Configuración adicional...", puedes modificar también el formato de los números, moneda, hora, fecha y ordenación.

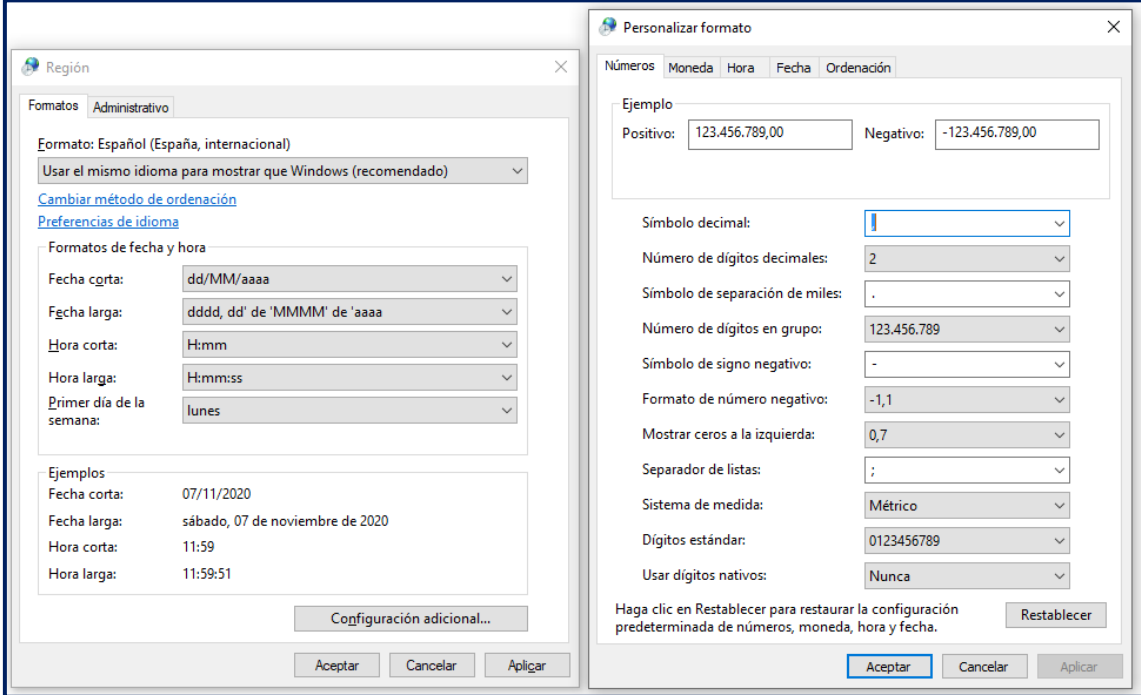

*Imagen 3. Opciones de configuración regional.*

# <span id="page-9-0"></span>1.3. ESTRUCTURA DEL DOCUMENTO

Cuando trabajamos con una hoja de cálculo, la estructura del documento es igual de importante que la de un documento Word o PowerPoint. En este sentido, en la medida de lo posible, debemos:

- **Evitar combinar o dividir celdas para generar la maquetación del documento,** ya que esta funcionalidad altera la estructura general y lógica de las tablas.
- **No usar columnas, filas o celdas en blanco para dar formato al documento** (por ejemplo, dejar márgenes o espacios entre elementos o simular bordes). Los lectores de pantalla leen todas las celdas, incluidas las que no tienen contenido y, si las hay, la lectura perjudicará mucho la experiencia de usuario de las personas que utilizan estas ayudas técnicas.
- **Organizar la información de manera lógica en las diversas hojas del libro.**
- **Borrar todas las hojas en blanco** del libro para evitar confundir a los usuarios.

#### **Ejemplos**

# **Ejemplo incorrecto**

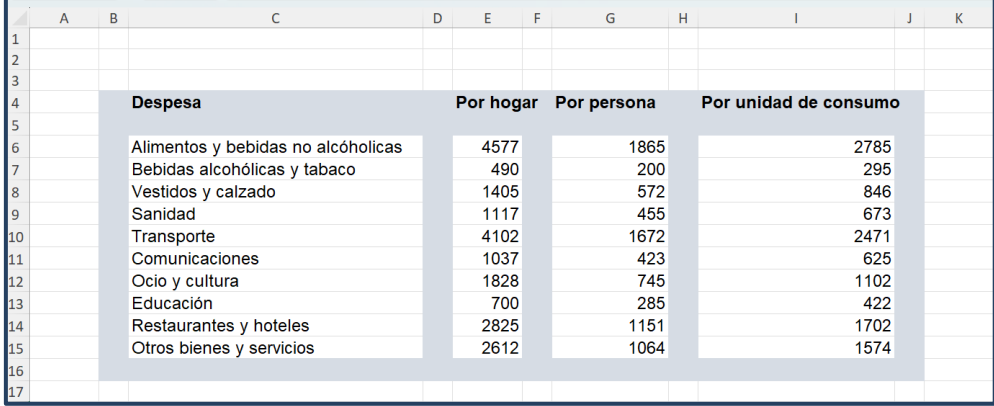

*Imagen 4. Ejemplo de mala práctica: En este ejemplo se han utilizado celdas en blanco para dar formato a la tabla. Por otro lado, el contenido debería comenzar en la primera celda de la hoja (A1) y no en la cuarta fila de la segunda columna (B4).*

# **Ejemplo correcto**

|    | A                                  | B         |             |                       |  |  |
|----|------------------------------------|-----------|-------------|-----------------------|--|--|
|    | Gastos                             | Por hogar | Por persona | Por unidad de consumo |  |  |
|    | Alimentos y bebidas no alcóholicas | 4.577     | 1.865       | 2.785                 |  |  |
| 3  | Bebidas alcohólicas y tabaco       | 490       | 200         | 295                   |  |  |
| 4  | Vestidos y calzado                 | 1.405     | 572         | 846                   |  |  |
| 5  | Sanidad                            | 1.117     | 455         | 673                   |  |  |
| 6  | Transporte                         | 4.102     | 1.672       | 2.471                 |  |  |
|    | Comunicaciones                     | 1.037     | 423         | 625                   |  |  |
| 8  | Ocio y cultura                     | 1.828     | 745         | 1.102                 |  |  |
| 9  | Educación                          | 700       | 285         | 422                   |  |  |
| 10 | Restaurantes y hoteles             | 2.825     | 1.151       | 1.702                 |  |  |
| 11 | Otros bienes y servicios           | 2.612     | 1.064       | 1.574                 |  |  |

*Imagen 5. Ejemplo de buena práctica: En este ejemplo no hay ninguna celda en blanco y el contenido comienza en la primera celda de la hoja.*

# <span id="page-10-0"></span>*1.3.1. TÍTULO DE LA HOJA*

Cada hoja de cálculo del libro debe contar con un nombre único suficientemente descriptivo para entender cuál es su contenido.

#### **Pasos a seguir**

## **Paso 1. Cambiar el título de la hoja**

Coloca el cursor del ratón sobre el título de la hoja y haz doble clic. A continuación, escribe el título de la hoja.

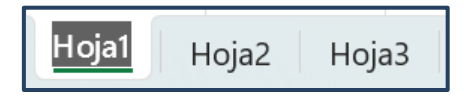

*Imagen 6. Al hacer doble clic sobre la pestaña de cada hoja, se activará la opción de edición del título.* 

# <span id="page-10-1"></span>*1.3.2. ASIGNAR NOMBRES A GRUPOS DE CELDAS*

Asignar un nombre a un grupo de celdas facilita la navegación y la recuperación de la información dentro del documento.

#### **Pasos a seguir**

#### **Paso 1. Seleccionar el grupo de celdas**

Selecciona con el ratón o con la tecla "Mayúsculas" y el cursor de dirección el grupo de celdas al que deseas asignar un nombre. A continuación, dirígete a:

#### *Menú: Fórmulas – Asignar nombre.*

#### **Paso 2. Definir el nombre**

En el cuadro de diálogo, indica el nombre del grupo de celdas y el ámbito en el que funcionará (en todo el libro o solo en la hoja de cálculo activa). Finalmente, presiona el botón "Aceptar".

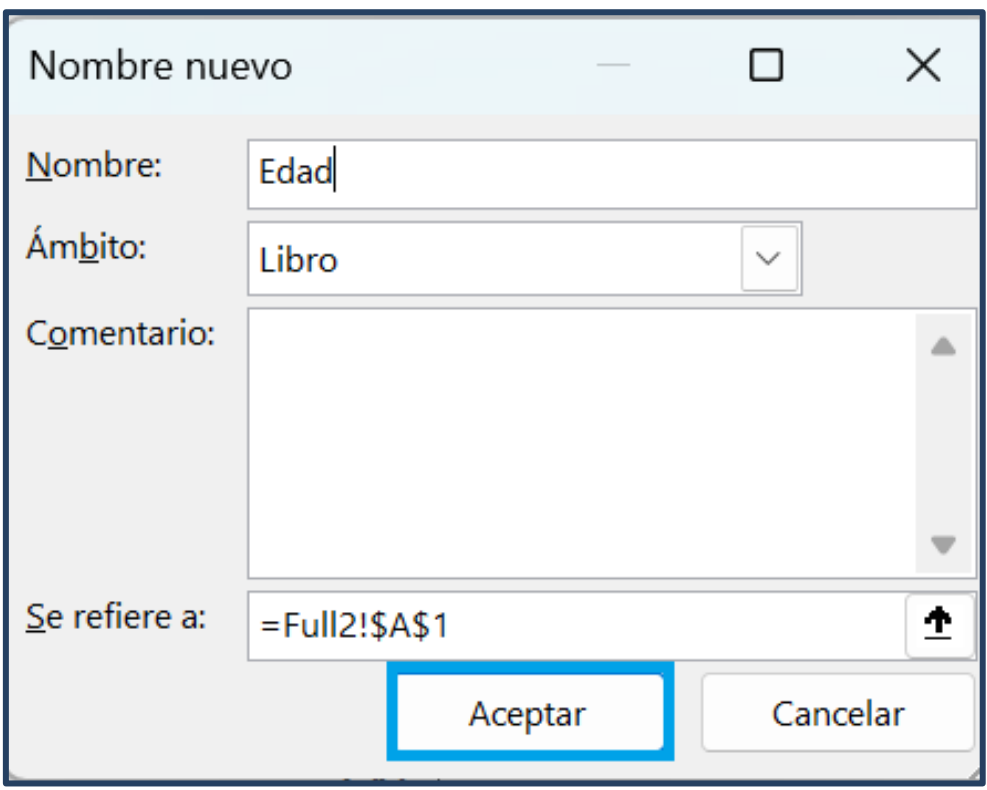

*Imagen 7. Cuadro de diálogo para asignar un nombre a un grupo de celdas.*

Con la combinación de teclas Ctrl + F3 puedes abrir el Administrador de nombres para consultar y navegar por los grupos de celdas creados.

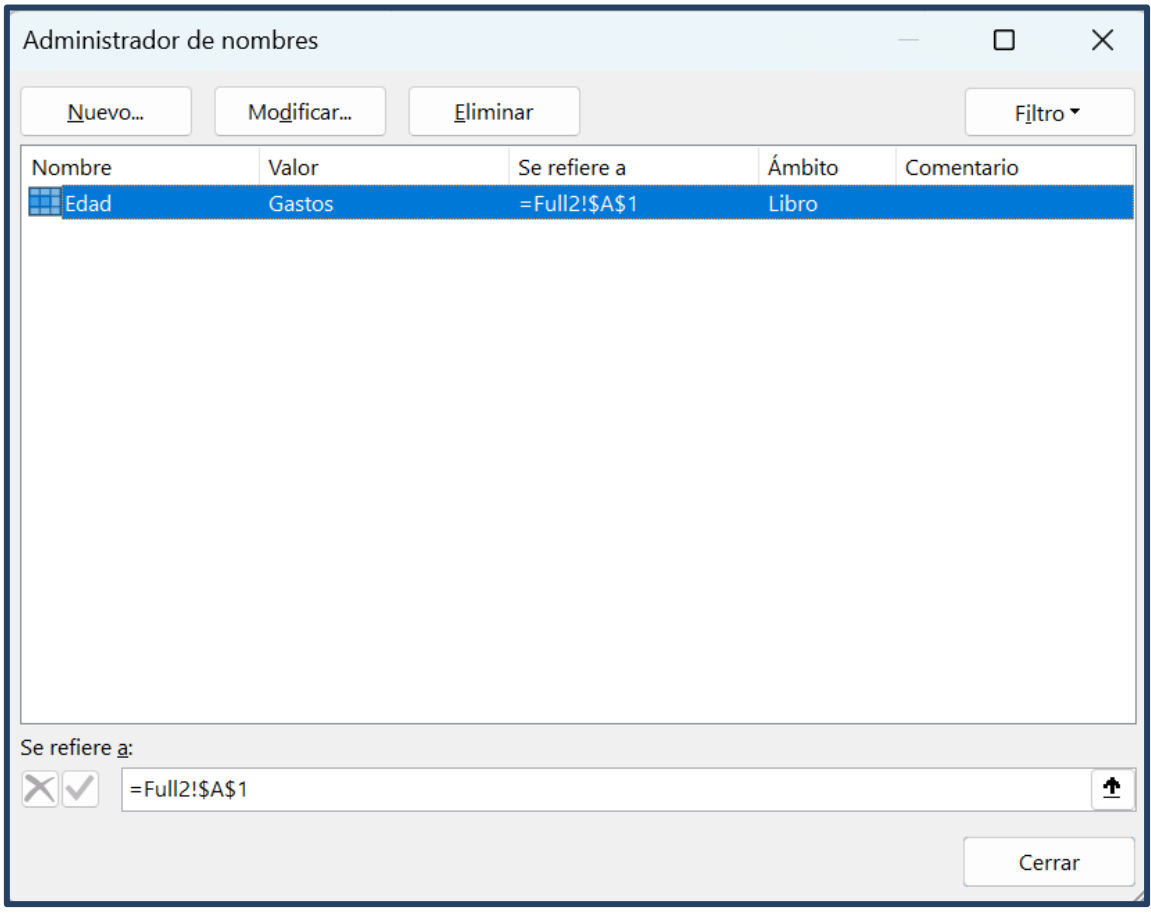

*Imagen 8. Cuadro de diálogo del administrador de nombres y lista de grupos de celdas disponibles.*

# <span id="page-12-0"></span>*1.3.3. DEFINIR LOS ENCABEZADOS DE LES TABLAS*

Definir los encabezados de las columnas de las tablas es importante para facilitar la comprensión y la navegación por el contenido de la tabla, especialmente para usuarios de lectores de pantalla.

#### **Pasos a seguir**

## **Paso 1. Insertar una tabla**

#### *Menú: Insertar – Tabla*

Esto hará aparecer un cuadro de diálogo en el que deberás indicar qué celdas forman la tabla que estás creando. Esta ventana también incluye una casilla de verificación que debes marcar para indicar que la tabla tiene encabezados.

| Autoguardado $\begin{pmatrix} \bullet & \bullet \end{pmatrix}$ $\begin{bmatrix} \bullet & \bullet \end{bmatrix}$ $\vee$ $\begin{pmatrix} \searrow & \bullet & \bullet \end{pmatrix}$ taules - copia.xlsx $\vee$<br>₽<br>Buscar |             |               |                                                                                                  |                                                                                                    |          |                     |  |  |  |  |
|----------------------------------------------------------------------------------------------------|-------------|---------------|--------------------------------------------------------------------------------------------------|----------------------------------------------------------------------------------------------------|----------|---------------------|--|--|--|--|
| Archivo Inicio<br>Insertar                                                                                                    |             |               | Dibujar Disposición de página Fórmulas Datos                                                     |                                                                                                    | Revisar  | Vista               |  |  |  |  |
| Tabla<br>Tablas dinámicas<br>dinámica v recomendadas<br>Tablas                                                                                                    | Tabla       | Ilustraciones | Gráficos<br>recomendados $\bigoplus$ $\cdot$ $\begin{array}{ c c }\n\hline\n\end{array}$ $\cdot$ | $\begin{CD} \mathbb{D} & \mathbb{D} & \mathbb{D} & \mathbb{D} & \mathbb{D} \\ \mathbb{W} & \mathbb{D} & \mathbb{D} & \mathbb{D} & \mathbb{D} & \mathbb{D} \end{CD}$<br>Gráficos |          | Gráfico<br>dinámico |  |  |  |  |
|                                                                                                    |             |               |                                                                                                  |                                                                                                    |          |                     |  |  |  |  |
| $\left \mathbf{y}\right \colon\mathbf{X}\right \times\mathbf{f}\mathbf{x}$<br>L11                                                                                                    |             |               |                                                                                                  |                                                                                                    |          |                     |  |  |  |  |
| $\overline{B}$<br>$\overline{A}$                                                                                                    | $\mathsf C$ | D             | E                                                                                                | <b>Contract Family Contract Property</b>                                                                                                    | G        |                     |  |  |  |  |
| 1                                                                                                    |             |               |                                                                                                  |                                                                                                    |          |                     |  |  |  |  |
| 2<br>3                                                                                                    |             |               |                                                                                                  |                                                                                                    |          |                     |  |  |  |  |
| 4                                                                                                    |             |               |                                                                                                  |                                                                                                    |          |                     |  |  |  |  |
| 5                                                                                                    |             |               |                                                                                                  |                                                                                                    |          |                     |  |  |  |  |
| 6                                                                                                    |             |               |                                                                                                  |                                                                                                    |          |                     |  |  |  |  |
| 7                                                                                                    |             |               | $\overline{?}$<br>Crear tabla<br>$\times$                                                        |                                                                                                    |          |                     |  |  |  |  |
| 8                                                                                                    |             |               |                                                                                                  |                                                                                                    |          |                     |  |  |  |  |
| 9                                                                                                    |             |               |                                                                                                  | ¿Dónde están los datos de la tabla?<br>۰                                                                                                    |          |                     |  |  |  |  |
| 10                                                                                                    |             |               | \$A\$3:\$O\$9                                                                                    |                                                                                                    |          |                     |  |  |  |  |
| 11                                                                                                    |             |               | $\vee$ La tabla tiene encabezados.                                                               |                                                                                                    |          |                     |  |  |  |  |
| 12<br>13                                                                                                    |             |               |                                                                                                  | Aceptar                                                                                                    | Cancelar |                     |  |  |  |  |
| 14                                                                                                    |             |               |                                                                                                  |                                                                                                    |          |                     |  |  |  |  |
|                                                                                                    |             |               |                                                                                                  |                                                                                                    |          |                     |  |  |  |  |

*Imagen 9. Pasos para insertar una tabla.* 

# **Paso 2. Modificar el valor de las celdas de encabezado.**

## *Menú: Insertar – Tabla*

Una vez creada la nueva tabla, puedes modificar los valores predeterminados que Excel asigna a los encabezados.

En caso de que ya tengas los datos en la hoja de cálculo, pero no hayas generado una tabla siguiendo los pasos anteriores, puedes seleccionar toda la tabla y repetir el proceso anterior. Excel generará la tabla y marcará como encabezado su primera fila.

# <span id="page-14-0"></span>*1.3.4. PROPORCIONAR INFORMACIÓN SOBRE LA ESTRUCTURA DEL DOCUMENTO*

Los usuarios ciegos o con baja visión severa pueden presentar dificultades para moverse por las hojas de cálculo, sobre todo si contienen muchas tablas, datos y gráficos diferentes. En este sentido, es conveniente proporcionar un resumen del contenido y unas directrices de navegación básicas para que el usuario pueda comprender cuál es el contenido del documento, cómo se organiza dentro del libro y en qué orden se recomienda la consulta.

La manera más efectiva de proporcionar esta información es ubicar este resumen al principio de la primera hoja de cálculo (por ejemplo, en la celda A1), ya que esta parte del documento será la primera que leerán los lectores de pantalla al acceder a la hoja.

Un ejemplo de texto resumen podría ser el siguiente:

#### **Ejemplo correcto**

"En esta hoja de cálculo se muestran los resultados del ejercicio económico del año 2020. Contiene dos tablas. La primera comienza en la celda A2 y muestra los ingresos. La segunda comienza en la celda A50 y muestra los gastos. La hoja también contiene un gráfico de líneas que muestra la evolución de los resultados económicos en los últimos cinco años."

# <span id="page-14-1"></span>*1.3.5. EL FORMATO DE LAS CELDAS*

Por defecto, las celdas de una hoja de cálculo son de un tipo genérico de número (General) pero, según el caso, podemos necesitar trabajar con otros tipos de valores numéricos (con decimales, moneda...), de texto, porcentajes o fechas, entre otros. Formatear la celda según el tipo de dato que contiene es muy importante no solo para garantizar el buen funcionamiento de las fórmulas aplicadas y la compatibilidad del documento, sino también para que las ayudas técnicas puedan interpretar correctamente el contenido.

#### **Pasos a seguir**

# **Paso 1. Seleccionar una celda (o una columna de datos)**

Una vez seleccionada, haz clic derecho o presiona la combinación de teclas **Mayúsculas + F10**.

## **Paso 2. Seleccionar la opción "Formato de las celdas"**

## **Paso 3. Elegir el tipo de dato.**

Selecciona el tipo de dato requerido de entre la lista de opciones disponibles.

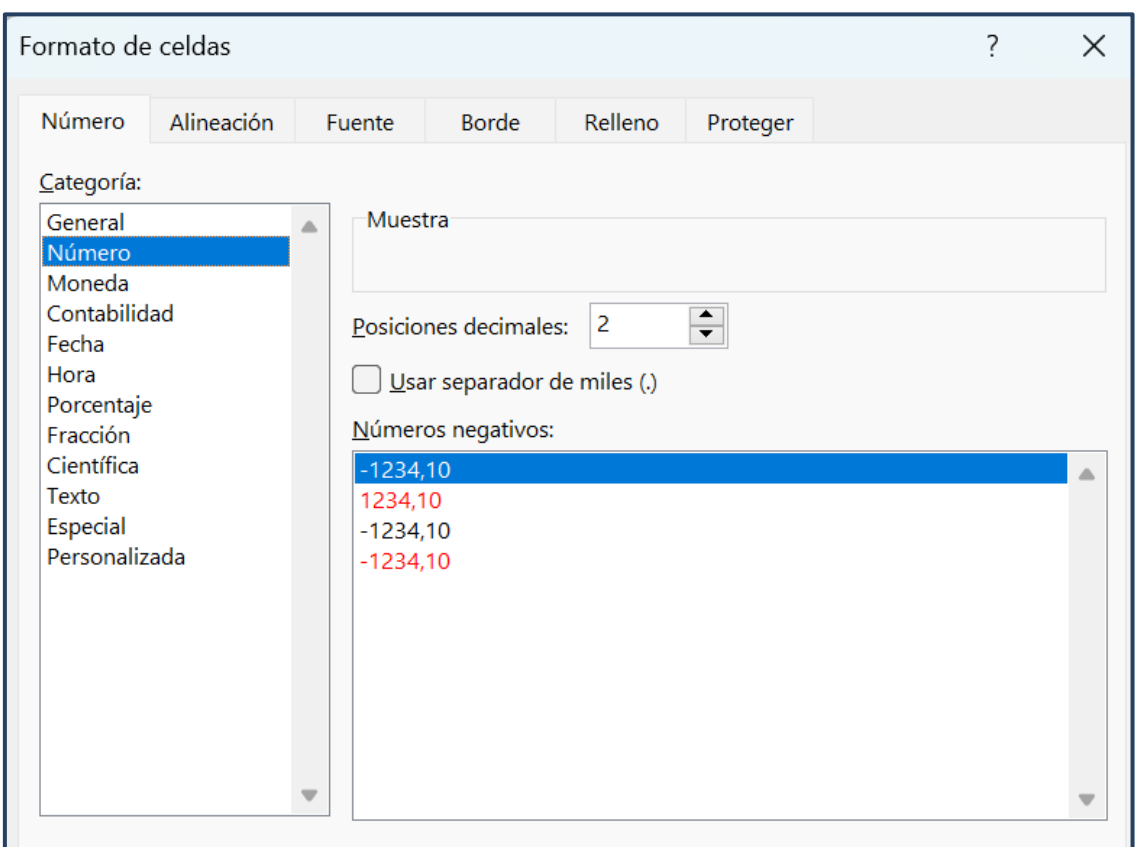

*Imagen 10. Tipos de datos disponibles. Algunos tipos de datos, como los números, permiten seleccionar configuraciones más avanzadas. En el ejemplo, se muestra la configuración predeterminada con dos decimales.*

# <span id="page-16-0"></span>1.4. ESTILOS

Microsoft Excel cuenta con un conjunto de estilos predefinidos que puedes aplicar a los documentos o plantillas. Sin embargo, las combinaciones de fuentes tipográficas y colores ofrecidas no siempre son totalmente accesibles. En este sentido, aunque también podemos asignar diferentes estilos a cada una de las celdas a medida que vamos creando nuestro documento, lo más eficiente es generar los estilos personalizados accesibles para reutilizarlos en diferentes documentos. El uso de estilos aporta consistencia al documento y facilita su comprensión y lectura [\[2\]](#page-61-0).

#### **Pasos a seguir**

#### **Paso 1. Acceder a las opciones de estilo**

*Menú: Inicio – Estilos*. Despliega los estilos disponibles para las tablas o celdas, y pulsa la opción "Nuevo estilo de tabla" o "Nuevo estilo de celda", según el caso.

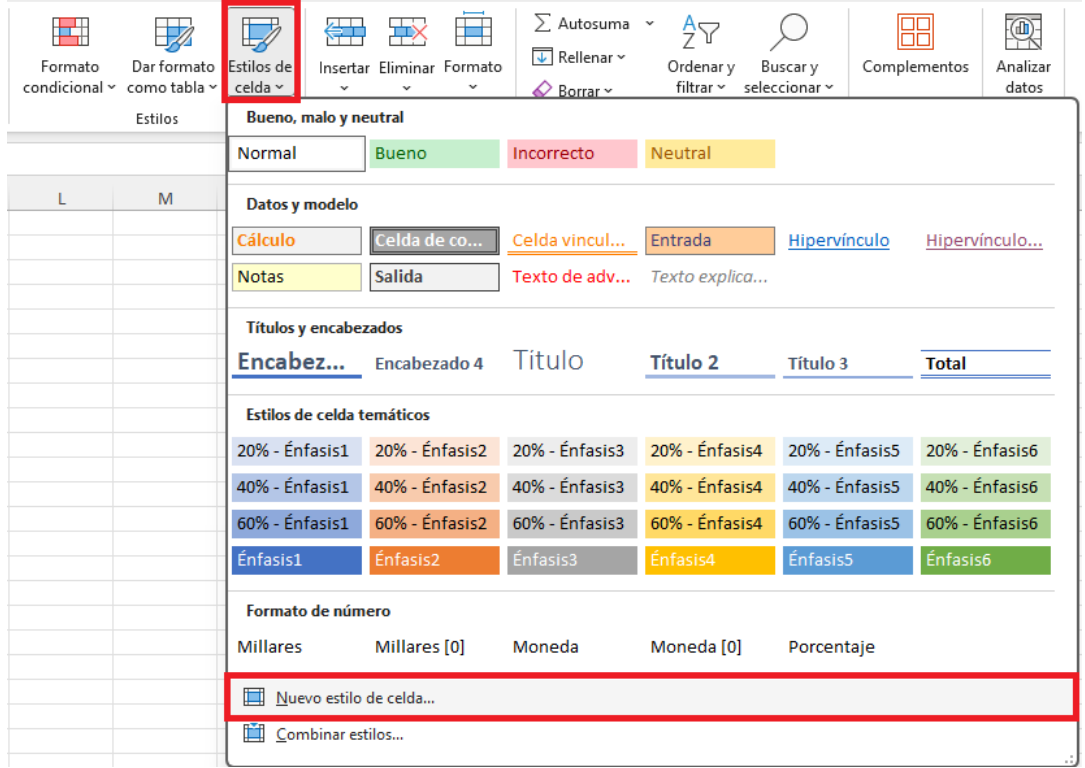

*Imagen 11. Estilos disponibles y opción para crear un nuevo estilo de celda.* 

# **Paso 2. Determinar el estilo**

Pulsa el botón "Formato..." y, a continuación, configura el estilo a partir de las opciones disponibles en cada pestaña.

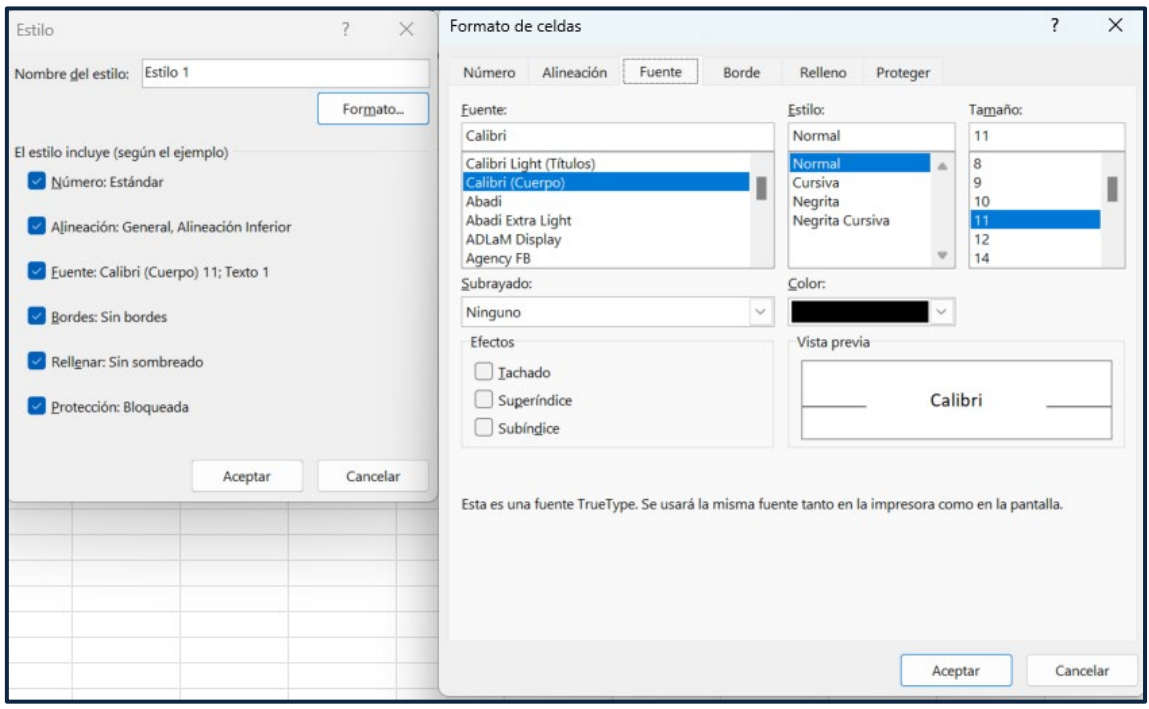

*Imagen 12. Opciones para la configuración del formato de las celdas.*

La primera pestaña (número) y la última (protección) no están relacionadas con el estilo de la celda, sino con su contenido. La pestaña "Número" ya la hemos mencionado al hablar de las tablas y celdas (apartado 1.3.5). La pestaña protección permite bloquear u ocultar el contenido de determinadas celdas del documento.

En cuanto a las opciones relacionadas con los estilos (alineación, tipo de letra, borde y relleno), evitaremos:

- **Alineación**: orientar el texto en vertical o diagonal y combinar celdas. La primera opción dificulta la legibilidad del documento, y la segunda el acceso a través de lectores de pantalla.
- **Tipo de letra**: Se recomienda el uso de fuentes sin serifa (sin remates) como Verdana o Arial, en lugar de fuentes con serifa como Times New Roman o Garamond. Entre las diferentes opciones disponibles, opta por

aquellas fuentes en las que sea más fácil diferenciar caracteres como el 1, la I o la L mayúscula, que presenten suficiente diferencia entre las minúsculas y mayúsculas y cuenten con un espacio entre letras que favorezca la legibilidad.

- 1 I L Verdana
- 1 I L Comic Sans

# 1 I L Times New Roman  $\odot$

*Imagen 13. Verdana y Comic Sans son dos fuentes sin serifa que presentan una mayor diferencia entre el número uno, la I mayúscula y la l minúscula, que Times New Roman.*

- El **tamaño de la fuente** no debería ser menor de **12 puntos**. Idealmente, trabajaremos con un **intervalo de entre 12 y 18 puntos**. Recuerda que, aunque los usuarios pueden hacer zum con las opciones de Excel o con su magnificador de pantalla (lupa), muchos prefieren imprimir los documentos y leer en papel.
- Aunque podemos usar **mayúsculas, negritas y cursivas** para los títulos o para destacar ciertos elementos, debemos procurar **no abusar de estos estilos**.
- El **color de la fuente** debe presentar una **relación de contraste mínima de 4.5:1** respecto al color de fondo de la celda.
- **Borde**: nunca simules los bordes de las tablas con columnas y filas en blanco con un fondo de color sólido.
- **Relleno**: como en el caso del texto, el **color del fondo** debe presentar una **relación de contraste mínima de 4.5:1** respecto al color de la letra. Evita el uso de patrones como fondo de las celdas que contienen datos.

# <span id="page-19-0"></span>1.5. GRÁFICOS

A continuación, se incluye una breve caracterización de los gráficos de uso más común, un conjunto de consideraciones generales sobre la accesibilidad de los gráficos y una explicación sobre cómo crear un gráfico a partir de un conjunto de datos.

# <span id="page-19-1"></span>*1.5.1. GRÁFICO DE BARRAS*

**Los gráficos de barras permiten comparar un conjunto de valores y establecer un ranking entre ellos**. En este tipo de visualización el lector compara longitudes entre los elementos situados sobre un mismo eje y puede identificar los valores más altos, los más bajos, así como disponer de una aproximación visual de la diferencia entre valores. El gráfico consta de dos ejes: a) uno que muestra la escala de valores representados (cuantitativo); y b) uno que codifica el valor de cada categoría o el tiempo, y donde se sitúan las diferentes barras. Los ejes se pueden intercambiar según convenga, dando lugar a un gráfico de barras vertical u horizontal.

- Si se representan datos temporales, es necesario **ordenar el eje cronológicamente**.
- **Comenzar el eje cuantitativo en cero** para evitar tergiversar las diferencias entre los valores representados.
- Utilizar la variante de **barras horizontales cuando el nombre de las categorías representadas supera los doce caracteres**. En caso contrario deberíamos mostrarlas en diagonal o vertical, dificultando su lectura.
- La variante con barras horizontales también permite al lector medir las longitudes con más precisión.
- Dejar un espacio suficiente entre barras para diferenciarlas.
- En caso de optar por un gráfico de barras apiladas, garantizar una **relación de contraste mínima de 3:1** entre los colores de cada barra o de los bordes.
- Según el tipo de datos también puede ser conveniente:
	- − **Ordenar las categorías** de más grande a más pequeña
	- − **Añadir una línea de referencia** (media aritmética, un valor que represente la consecución de un objetivo, etc.) para mostrar un valor que sirva al lector para comprender mejor el contexto de la información que se quiere transmitir.

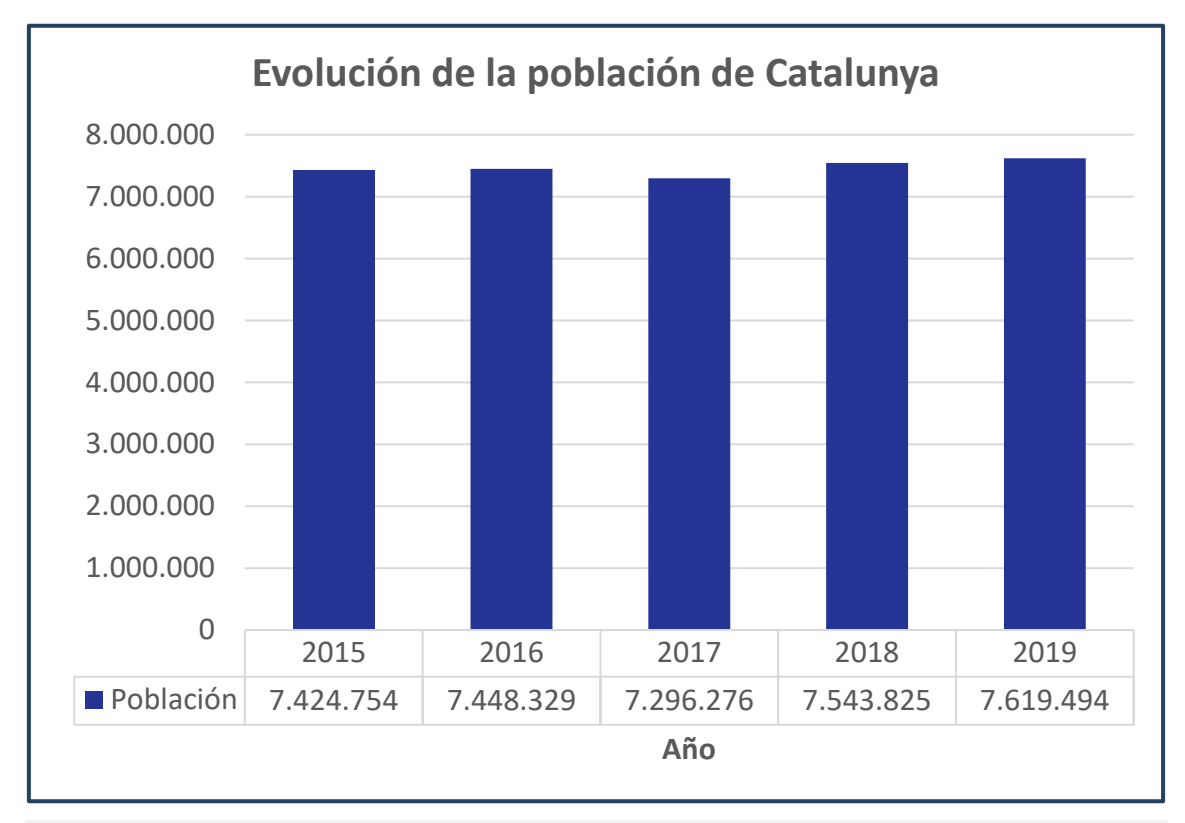

*Imagen 14. Gráfico de barras con una tabla equivalente en el pie. Fuente: elaboración propia.*

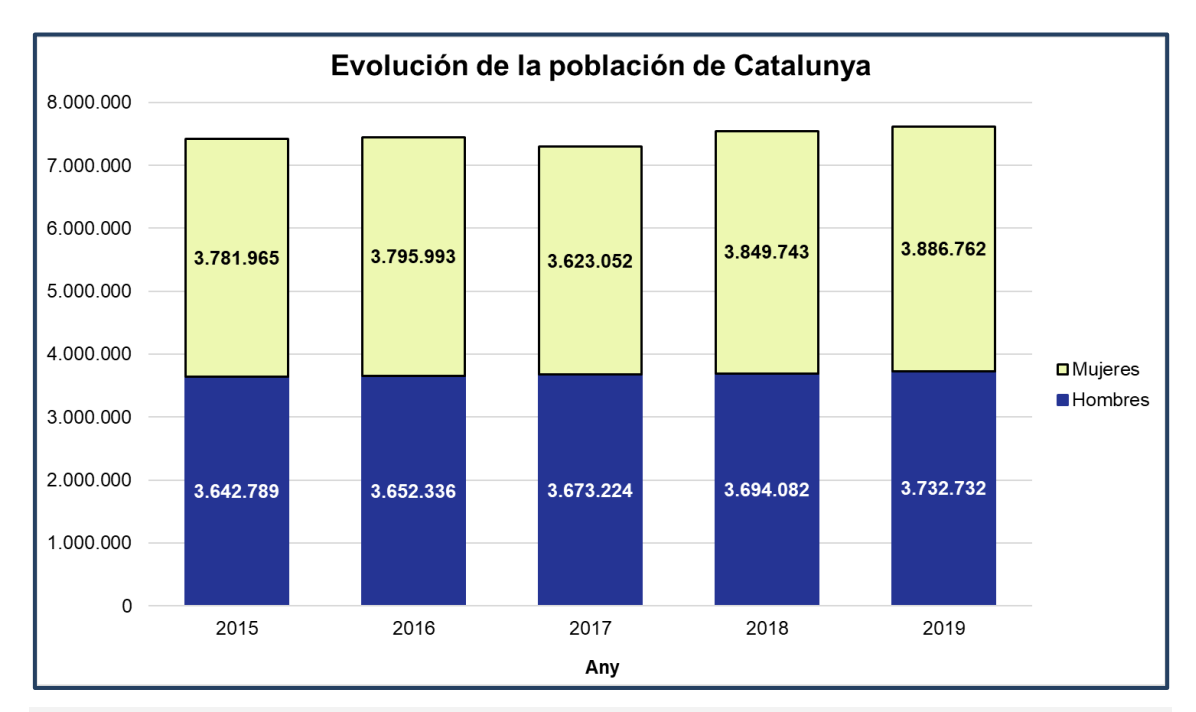

*Imagen 15. Gráfico de barras apiladas con una relación de contraste de 9.3:1 entre colores. Fuente: elaboración propia.*

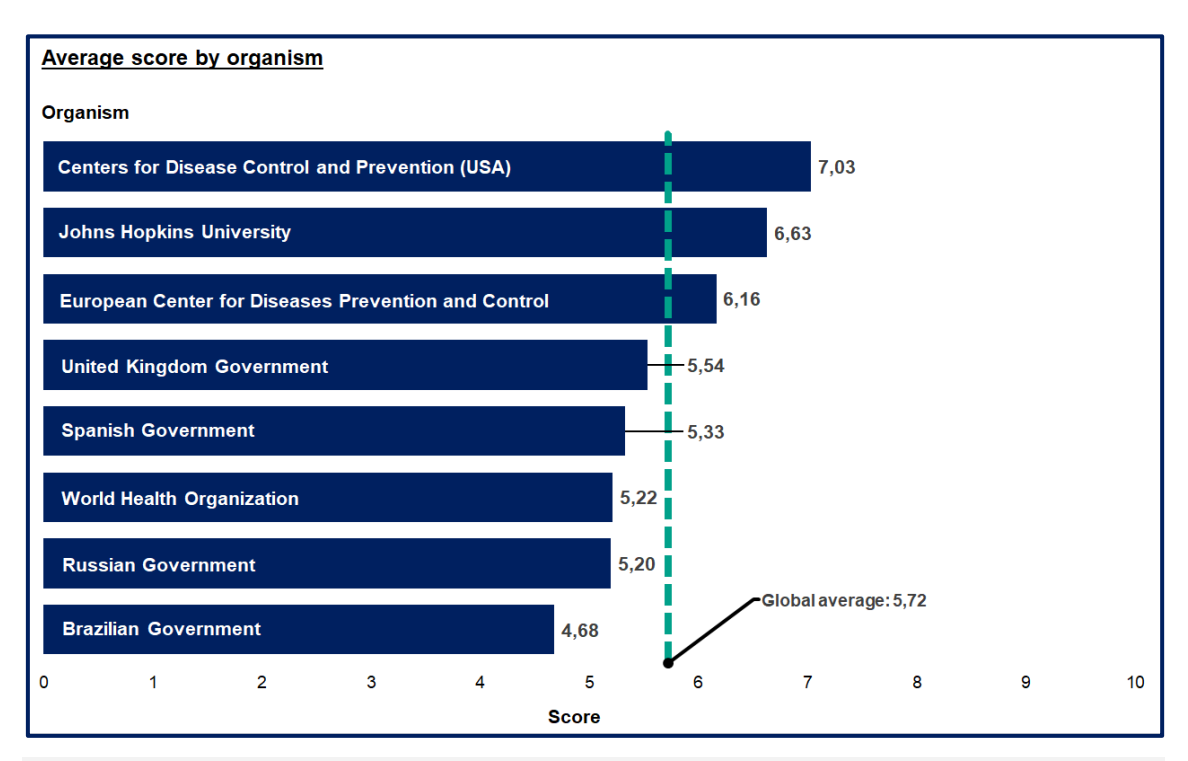

*Imagen 16. Gráfico de barras horizontal ordenado y con una línea de referencia para el valor de la media. Fuente: elaboración propia.* 

# <span id="page-22-0"></span>*1.5.2. GRÁFICO DE LÍNEAS*

Los gráficos de líneas permiten **mostrar la evolución temporal de una o más variables cuantitativas**. La variable temporal se sitúa en el eje de categorías y se construye a través de puntos situados a una altura determinada por su valor y representada en el eje de datos.

- **Evitar** incluir una **cantidad excesiva de líneas** que dificulten la legibilidad del gráfico.
- En caso de que las líneas se superpongan, garantizar una **relación de contraste mínima de 3:1 entre los colores** de cada línea u optar por crear un gráfico independiente para cada una.

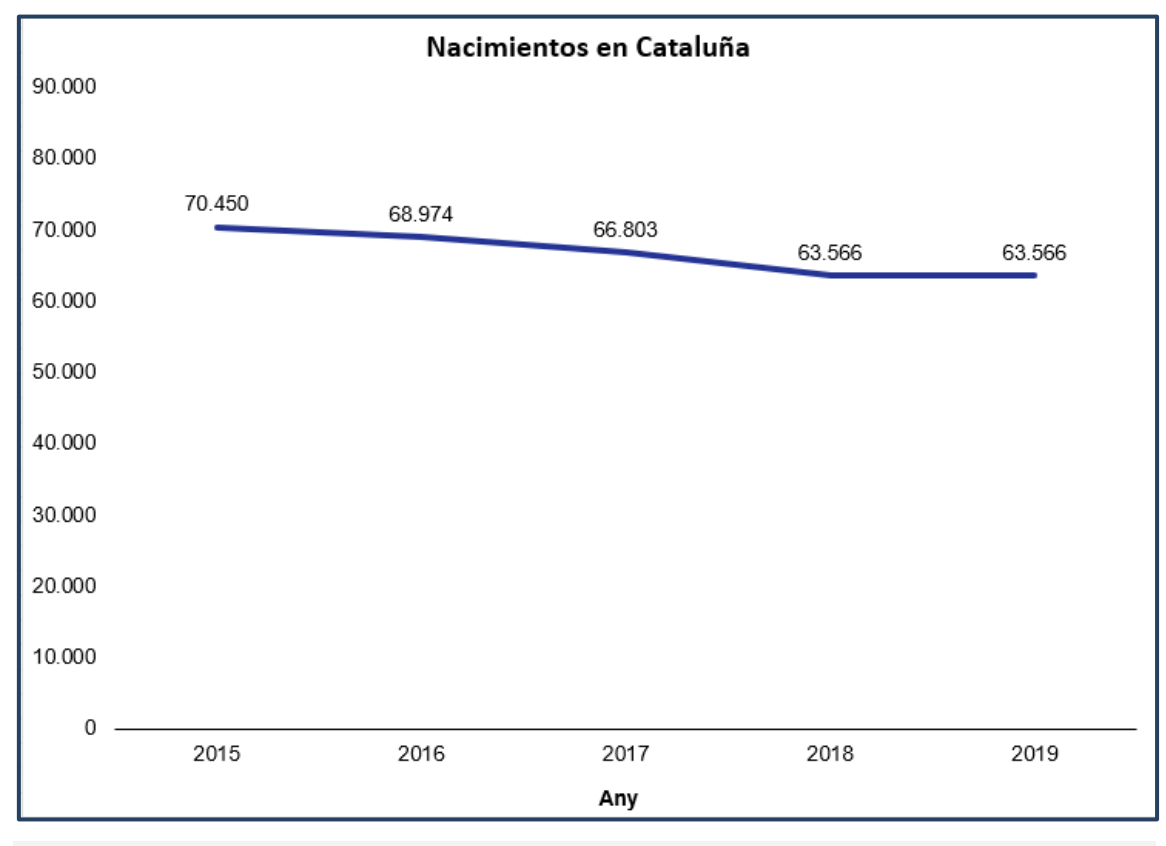

*Imagen 17. Gráfico de líneas sin las líneas de cuadrícula. Fuente: elaboración propia.* 

# <span id="page-23-0"></span>*1.5.3. GRÁFICOS DE SECTORES*

Conocido coloquialmente como gráfico de pastel, es el gráfico estadístico más controvertido dado que el ojo humano no es hábil asignando valores cuantitativos al espacio bidimensional, lo que los hace difíciles de interpretar, sobre todo cuando los segmentos presentan tamaños similares [\[1\]](#page-61-0). Se utiliza para representar el valor de cada variable respecto al total.

- **Evitar** emplearlo para **representar más de cuatro o cinco partes del total.** En caso contrario es mejor optar por un gráfico de barras. En el caso de querer mostrar datos ordinales es **mejor optar por un gráfico de barras apiladas**.
- Garantizar un contraste suficiente entre colores adyacentes.
- Comenzar por el sector más grande desde las 12 en punto en el orden del reloj.

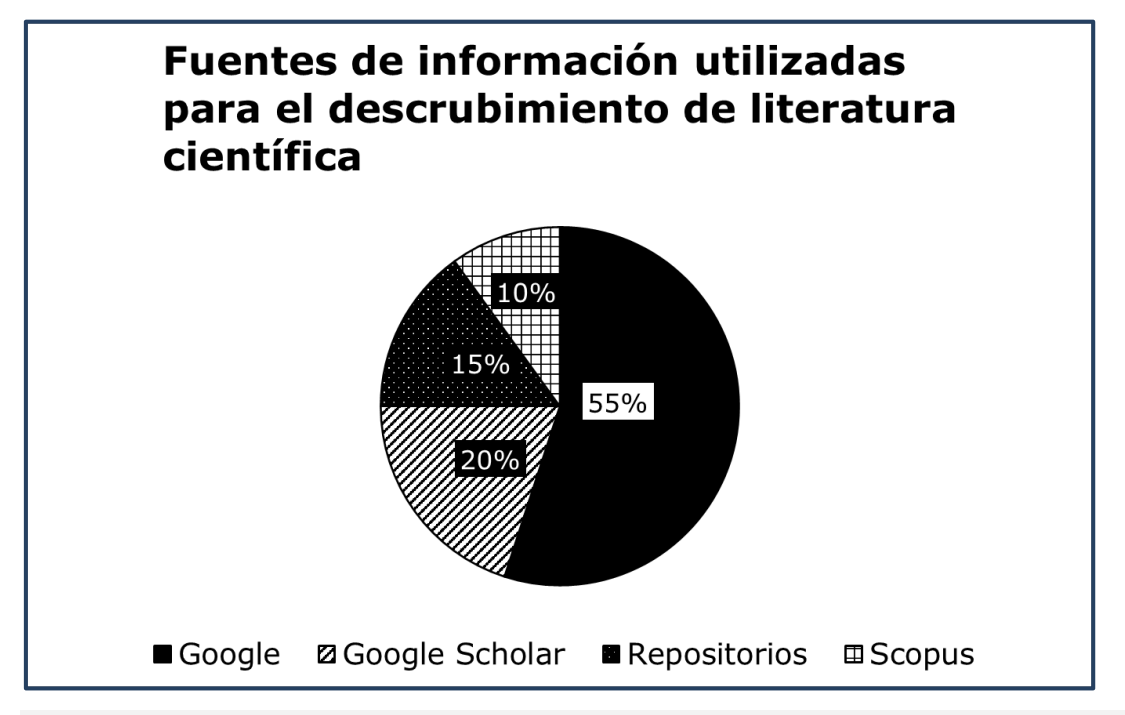

*Imagen 18. Gráfico de sectores que representa cuatro partes del total. Fuente: elaboración propia.*

# <span id="page-24-0"></span>*1.5.4. HISTOGRAMA*

Los histogramas son gráficos de barras que muestran la distribución de una variable (por ejemplo, la satisfacción) donde la altura o longitud de cada barra representa la frecuencia con la que se ha dado ese valor. Los histogramas permiten obtener una visión general de un conjunto de datos y detectar fácilmente si los valores se distribuyen alrededor de la media (distribución normal) o si, por el contrario, los valores máximos se sitúan en los extremos (distribución asimétrica).

Buenas prácticas:

• Aunque por convención no se acostumbra a dejar espacio entre las barras del gráfico, es importante que el lector perciba dónde acaba y comienza cada una de ellas, garantizando un buen contraste con color adecuado para los bordes. Una alternativa consiste en **dejar un pequeño espacio** en blanco entre las barras.

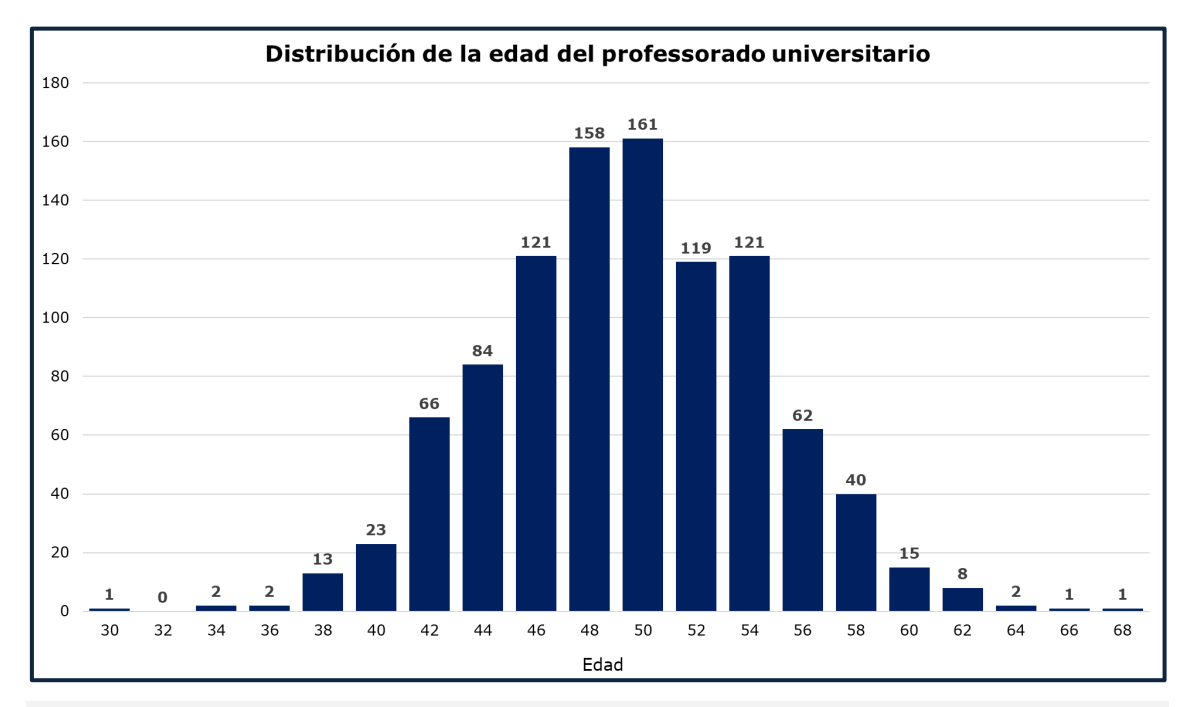

*Imagen 19. Histograma con un pequeño espacio entre las barras. Fuente: elaboración propia.*

# <span id="page-25-0"></span>*1.5.5. DIAGRAMA DE CAJAS Y BIGOTES*

Los diagramas de cajas y bigotes (en inglés, *box plot*) muestran la distribución de los valores de una variable y permiten compararlos por diferentes categorías. En este tipo de diagrama, el centro de la caja representa la mediana y los extremos el primer y el tercer cuartil. De cada extremo de la caja emergen las líneas llamadas *bigotes* que representan los valores mínimo y máximo del intervalo considerado de observaciones típicas. Finalmente, fuera de la caja se encuentran los llamados valores atípicos representados por pequeños círculos o asteriscos.

- Este tipo de gráfico **no es muy conocido** y debemos asegurarnos de que nuestra audiencia lo entienda.
- Es necesario informar textualmente de los **criterios para considerar un valor atípico**, ya que no hay reglas establecidas.
- Es importante marcar con una **línea** y **color** bien **contrastados** el **valor medio** de la caja.

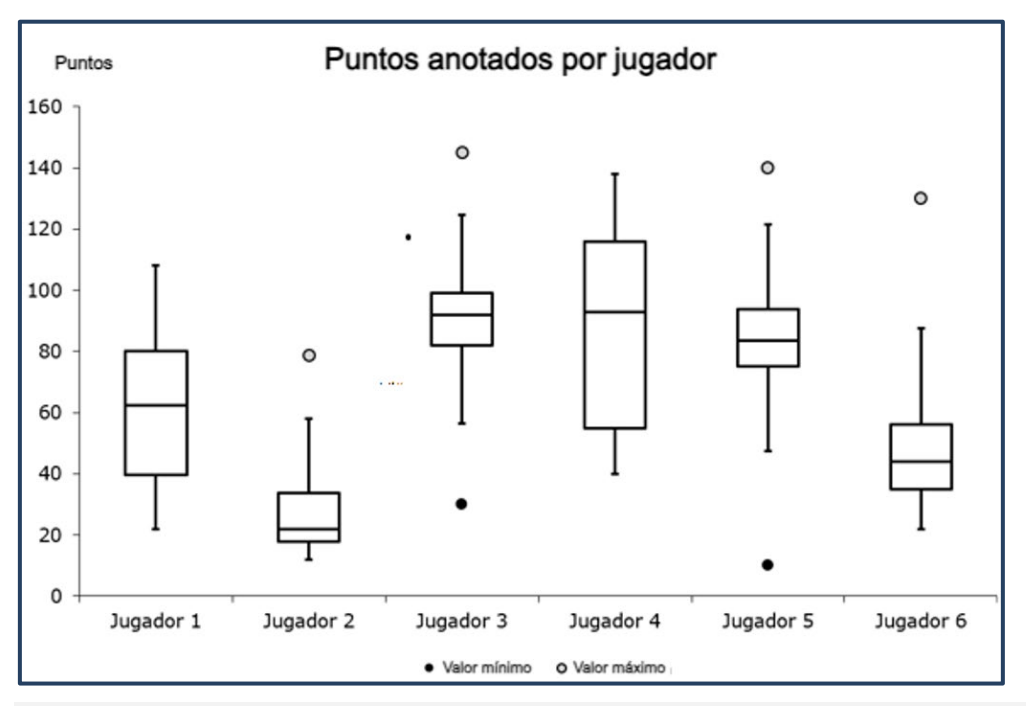

*Imagen 20. Diagrama de cajas y bigotes. Fuente: elaboración propia.*

# <span id="page-26-0"></span>*1.5.6. GRÁFICO DE DISPERSIÓN*

Los gráficos de dispersión permiten representar los valores de dos variables sobre dos ejes de coordenadas. En este tipo de gráfico se usan puntos que se sitúan en el espacio en función de sus valores en cada uno de los ejes. Es una visualización útil para ver la relación entre dos variables, así como para detectar valores atípicos, es decir, que no siguen la misma correlación que el resto.

Buenas prácticas:

• Como es posible que varios puntos se superpongan parcialmente, es necesario usar un color con **suficiente contraste** con el color de relleno para el borde de cada punto. También puede ser interesante añadir un efecto de transparencia.

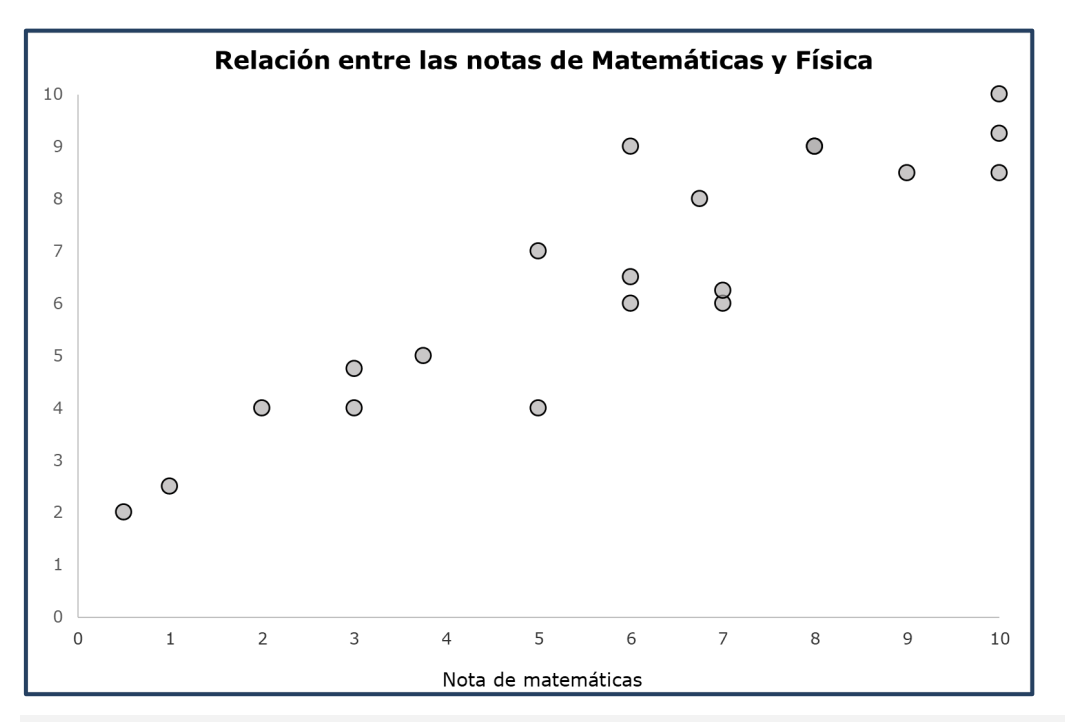

• En algunos casos puede ser útil añadir una **etiqueta textual** que represente el valor de cada punto.

*Imagen 21. Gráfico de dispersión que muestra una correlación positiva entre variables. Fuente: elaboración propia.* 

# <span id="page-27-0"></span>*1.5.7. CREAR UN GRÁFICO*

#### **Pasos a seguir**

## **Paso 1. Seleccionar la fuente de datos**

Selecciona la tabla de datos a partir de la cual deseas generar el gráfico.

# **Paso 2. Insertar el gráfico**

## *Menú: Insertar – seleccionar el tipo de gráfico.*

También puedes seleccionar la opción "Gráficos recomendados" y Excel te ofrecerá los gráficos que teóricamente se adaptan mejor para representar visualmente el conjunto de datos seleccionado.

#### **Pasos a seguir**

# **Paso 1. Activar la opción Gráficos recomendados** *Menú: Insertar – Gráficos recomendados*

# **Paso 2. Seleccionar el gráfico**

Selecciona el gráfico que mejor se adapta a las características del conjunto de datos que desea representar gráficamente. La pestaña "Todos los gráficos" te permite navegar entre todos los tipos de gráficos disponibles en la biblioteca de Excel.

| Archivo          | Inicio<br>Dibujar<br>Disposición de página<br>Insertar                                                                                      | Fórmulas Datos                                                                  | Revisar<br>Vista                                                       | Automatizar<br>Ayuda                                                                                                 | Power Pivot                     |                                                       |                                                                      |                                                                     |                                        |                                    |                   |
|------------------|----------------------------------------------------------------------------------------------------|---------------------------------------------------------------------------------|------------------------------------------------------------------------|----------------------------------------------------------------------------------------------------|---------------------------------|-------------------------------------------------------|----------------------------------------------------------------------|---------------------------------------------------------------------|----------------------------------------|------------------------------------|-------------------|
|                  | m<br>T.<br>$\overline{a}$<br>Ñ<br>Tabla<br>Tabla<br>Tables dinámicas<br><b>Imagenes Formas Iconos</b><br>recomendadas<br>dinámica<br>Tablas | Modelos 3D ~<br>÷<br><sup>2</sup> <sub>El</sub> SmartArt<br>向。<br>Ilustraciones | $\mathbb{H}^2$<br>⋒<br><u>ух.</u><br>Gráficos<br>recomendados $\Box$ . | r٩۰<br>Æ<br>$\bf{G}$<br>i<br>0. ni<br>面"<br>Mapas<br>Gráfico<br>$\mathcal{H}_{\rm{max}}$<br>dinámico ~<br>Gráficos - | (lb<br>Mapa<br>$3D -$<br>Paseos | ឃ<br>Īш<br>Líneas Columnas Pérdidas y<br>Minigráficos | R<br>m<br>Segmentación Escala de<br>de datos<br>ganancias<br>Filtros | ⊛<br>$\overline{\phantom{a}}$<br>Vínculo<br>tiempo<br>٧<br>Vinculos | ᡛ<br>Comentario<br>Comentarios         | A<br>Cuadro<br>de texto pie páq.   | Encabez, Wo<br>Te |
| A <sub>1</sub>   | $\vee$ :<br>Gastos                                                                                                    |                                                                                 |                                                                        |                                                                                                    |                                 |                                                       |                                                                      |                                                                     |                                        |                                    |                   |
|                  |                                                                                                    | $\mathbf{R}$                                                                    |                                                                        | $\mathbf{D}$                                                                                                    |                                 | E<br>F                                                | G<br>н                                                               |                                                                     | K                                      | L                                  | M                 |
|                  | Gastos                                                                                                    | Por hogar                                                                       | Por persona                                                            | Por unidad de consumo                                                                                                |                                 | Insertar gráfico                                      |                                                                      |                                                                     |                                        | $\overline{\phantom{a}}$           | $\times$          |
|                  | Alimentos y bebidas no alcóholicas                                                                                                    | 4.577                                                                           | 1.865                                                                  |                                                                                                    | 2.785                           |                                                       | 4                                                                    |                                                                     |                                        |                                    |                   |
|                  | Bebidas alcohólicas y tabaco                                                                                                    | 490                                                                             | 200                                                                    |                                                                                                    | 295                             | Gráficos recomendados Todos los gráficos              |                                                                      |                                                                     |                                        |                                    |                   |
|                  | Vestidos y calzado                                                                                                    | 1.405                                                                           | 572                                                                    |                                                                                                    | 846                             |                                                       |                                                                      |                                                                     |                                        |                                    |                   |
| 5                | Sanidad                                                                                                    | 1.117                                                                           | 455                                                                    |                                                                                                    | 673                             | հ<br>eciente                                          |                                                                      | <b>LEL do de 40 do .</b>                                            |                                        |                                    |                   |
|                  | Transporte                                                                                                    | 4.102                                                                           | 1.672                                                                  |                                                                                                    | 2.471                           | Plantillas                                            |                                                                      |                                                                     |                                        |                                    |                   |
|                  | Comunicaciones                                                                                                    | 1.037                                                                           | 423                                                                    |                                                                                                    | 625                             | 1m<br>Columnas<br><b>Extractional Lineas</b>          | Columnas agrupadas                                                   |                                                                     |                                        |                                    |                   |
|                  | Ocio y cultura                                                                                                    | 1.828                                                                           | 745                                                                    |                                                                                                    | 1.102                           | Circular                                              | Thujo del enifico                                                    |                                                                     | Titulo del asifico                     |                                    |                   |
| 9                | Educación                                                                                                    | 700                                                                             | 285                                                                    |                                                                                                    | 422                             |                                                       | 5                                                                    |                                                                     |                                        |                                    |                   |
| 10               | Restaurantes y hoteles                                                                                                    | 2.825                                                                           | 1.151                                                                  |                                                                                                    | 1.702                           | <b>B</b> Barras<br>m<br>Areas                         | 虚弱語篇篇                                                                | 1,192                                                               |                                        |                                    |                   |
| 11               | Otros bienes y servicios                                                                                                    | 2.612                                                                           | 1.064                                                                  |                                                                                                    | 1.574                           | <b>A</b> X Y (dispersión)                             |                                                                      |                                                                     |                                        |                                    |                   |
| 12               |                                                                                                    |                                                                                 |                                                                        |                                                                                                    |                                 | Ò,<br>Mapa                                            |                                                                      |                                                                     | a baddar colori<br><b>A</b> Triangeata | a finality of<br>Comerica done     |                   |
| 13               |                                                                                                    |                                                                                 |                                                                        |                                                                                                    |                                 | Ш<br>Cotizaciones                                     | <b>Bluebare Bluesway</b> Elecceded Arcanocy                          |                                                                     | g Education<br><b>Riversale</b>        | · Idealer<br>Constitute ( provide) |                   |
| 14               |                                                                                                    |                                                                                 |                                                                        |                                                                                                    |                                 | <b>B</b> Superficie                                   |                                                                      |                                                                     |                                        |                                    |                   |
| 15               |                                                                                                    |                                                                                 |                                                                        |                                                                                                    |                                 | ✿<br>Radial                                           |                                                                      |                                                                     |                                        |                                    |                   |
| 16<br>17         |                                                                                                    |                                                                                 |                                                                        |                                                                                                    |                                 | m<br>Rectángulos                                      |                                                                      |                                                                     |                                        |                                    |                   |
| 18               |                                                                                                    |                                                                                 |                                                                        |                                                                                                    |                                 | 0<br>Proyección solar                                 |                                                                      |                                                                     |                                        |                                    |                   |
| 19               |                                                                                                    |                                                                                 |                                                                        |                                                                                                    |                                 | Histograma                                            |                                                                      |                                                                     |                                        |                                    |                   |
| 20               |                                                                                                    |                                                                                 |                                                                        |                                                                                                    |                                 | öŶ<br>Cajas y bigotes                                 |                                                                      |                                                                     |                                        |                                    |                   |
| 21               |                                                                                                    |                                                                                 |                                                                        |                                                                                                    |                                 | rЛ<br>Cascada                                         |                                                                      |                                                                     |                                        |                                    |                   |
| 22               |                                                                                                    |                                                                                 |                                                                        |                                                                                                    |                                 | ₹<br>Embudo                                           |                                                                      |                                                                     |                                        |                                    |                   |
| 23               |                                                                                                    |                                                                                 |                                                                        |                                                                                                    |                                 | W<br>Combinado                                        |                                                                      |                                                                     |                                        |                                    |                   |
| 24               |                                                                                                    |                                                                                 |                                                                        |                                                                                                    |                                 |                                                       |                                                                      |                                                                     |                                        |                                    |                   |
| 25               |                                                                                                    |                                                                                 |                                                                        |                                                                                                    |                                 |                                                       |                                                                      |                                                                     |                                        | Aceptar                            | Cancelar          |
| 26<br>$\sim$ $-$ |                                                                                                    |                                                                                 |                                                                        |                                                                                                    |                                 |                                                       |                                                                      |                                                                     |                                        |                                    |                   |

*Imagen 22. Pasos para añadir un gráfico estadístico.* 

# <span id="page-28-0"></span>*1.5.8. CONSIDERACIONES GENERALES SOBRE LA ACCESIBILIDAD DE LOS GRÁFICOS*

Para asegurar la accesibilidad de los gráficos estadísticos generados con Excel, debes asegurarte de que cuenten con:

- Un **título breve** (entre 6 y 12 palabras) y descriptivo que permita al usuario diferenciarlo del resto de gráficos de la hoja de cálculo o libro.
- Un **texto alternativo** breve.
- Una **descripción larga** en caso de que el texto alternativo breve no sea suficiente como alternativa a su contenido.
- **Ejes** con **etiquetas** breves y descriptivas.
- **Leyendas** que expliquen la codificación (esquemas de colores, patrones, etc.) utilizada en el gráfico.
- **Abreviaturas desarrolladas**. Reduce el uso de abreviaturas a las estrictamente necesarias y desarrolla las utilizadas en algún lugar del documento (por ejemplo, una hoja exclusivamente dedicada a eso) todas las que no sean suficientemente conocidas o estandarizadas.

Las opciones para añadir o editar todos estos elementos a un gráfico se activan en el momento de crear uno y se pueden encontrar bajo las pestañas "Diseño de gráfico" y "Formato" de la cinta de accesos directos. A continuación, se explica paso a paso cómo añadir todas estas características a un gráfico, así como otros aspectos necesarios para asegurar su accesibilidad.

# <span id="page-28-1"></span>*1.5.9. TÍTULO*

Al añadir un nuevo gráfico a la hoja de cálculo, Excel añadirá automáticamente un título de ejemplo que podemos editar. El **título del gráfico debe ser breve** (entre 6 y 12 palabras) pero **suficientemente descriptivo**. En cuanto a su estilo, teniendo en cuenta que la recomendación general es no bajar de los 12 puntos en todo el gráfico, podemos establecer tamaños a partir de esta cifra para los títulos. También podemos utilizar la negrita o un color diferente (siempre con suficiente contraste) si queremos destacarlo por encima del resto de elementos del gráfico.

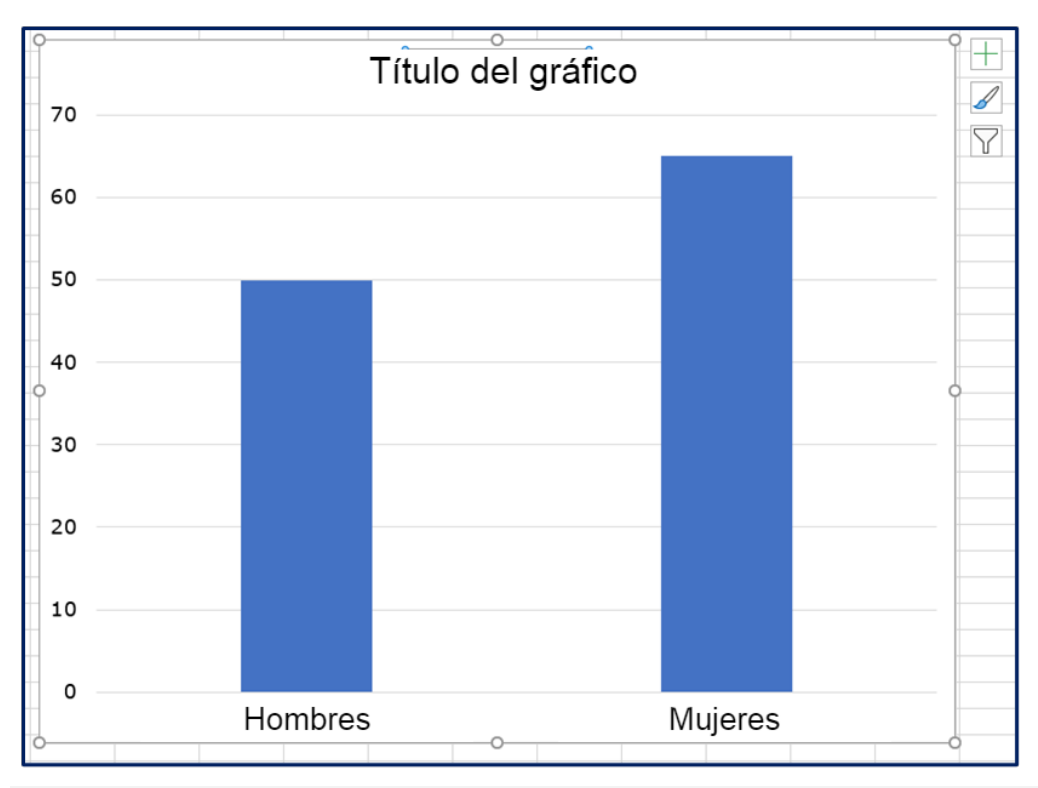

*Imagen 23. Título automático que podéis editar y formatear con las opciones de texto de la cinta de opciones.*

Para modificar el estilo del gráfico hay que seguir los pasos que se explican a continuación.

#### **Pasos a seguir**

# **Paso 1. Seleccionar el título**

#### **Paso 2. Menú: Inicio – Fuente de letra.**

Desde este menú podemos modificar el tipo de fuente, tamaño, peso (normal o negrita), estilo (cursiva o subrayado) y color.

Para acceder a las opciones adicionales de formato, haz doble clic sobre el título o selecciónela e ve a **Formato - Opciones de título**.

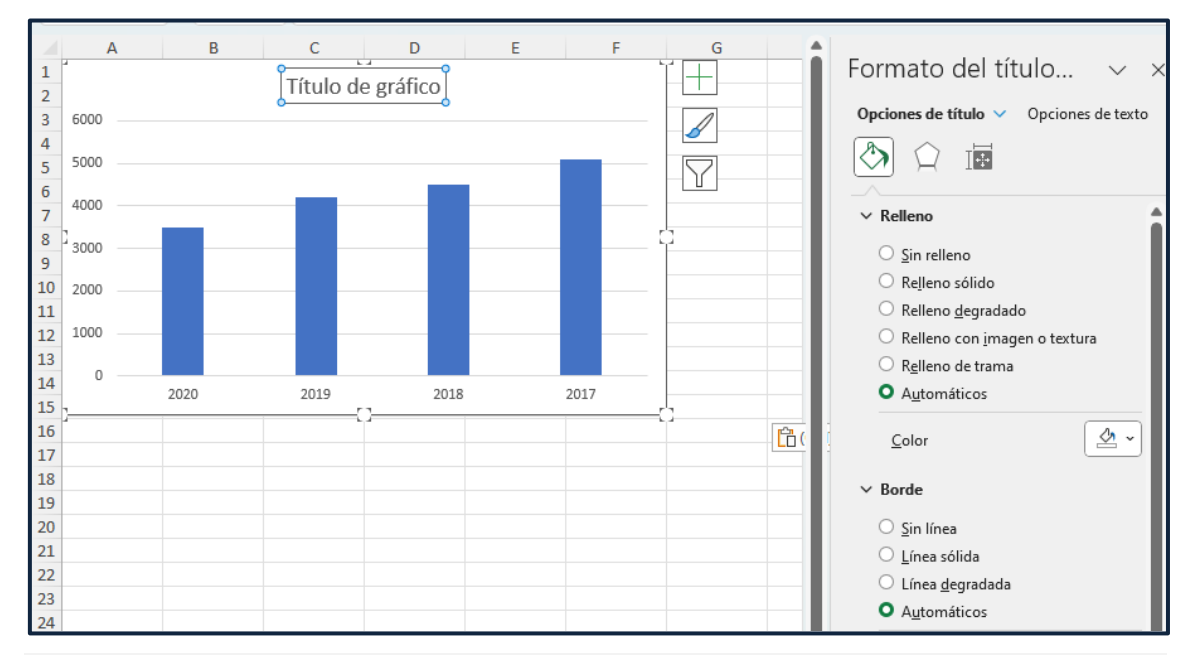

*Imagen 24. Opciones de formato para el texto aplicadas al título.*

Las opciones de formato del título del gráfico permiten modificar el color del relleno (fondo), añadir un borde, sombras, efectos 3D o cambiar la orientación o dirección del texto. Sin embargo, en pro de la claridad, procura evitar al máximo este tipo de estilos.

# <span id="page-30-0"></span>*1.5.10. TEXTO ALTERNATIVO*

El texto alternativo es una explicación breve en palabras del contenido del gráfico. El objetivo de un texto alternativo es garantizar que las personas ciegas o con baja visión severa puedan acceder al contenido del gráfico mediante un texto que aporte la misma información que el gráfico. Como este texto debe ser breve (no se recomienda más de 125 caracteres), si el gráfico es muy complejo será necesario complementarlo con una descripción larga (véase el punto 1.5.11. Descripción larga).

#### **Pasos a seguir**

## **Paso 1. Abrir el menú contextual**

Haz clic derecho o presiona la combinación de teclas Mayúsculas + F10.

## **Paso 2. Abrir el editor de textos alternativos**

Selecciona la opción "Ver texto alternativo". Una vez activada la ventana para añadir el texto alternativo, escríbelo en el campo correspondiente. No uses nunca la opción "Marcar como decorativo", ya que esta opción está pensada para gráficos que no aportan información y no se aplica a los gráficos estadísticos.

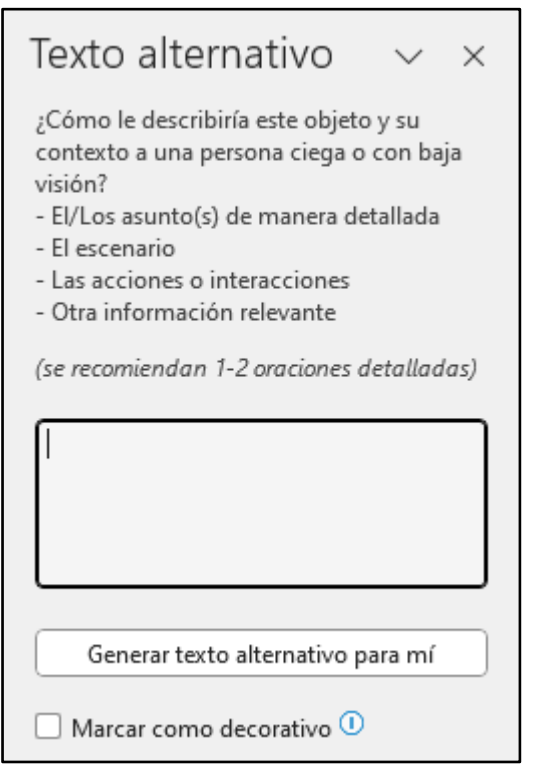

*Imagen 25. Cuadro de diálogo para añadir un texto alternativo.*

Consejos para redactar un texto alternativo breve:

- Se lo más **sintético**/a posible. Si es posible, resume el mensaje en **una o dos frases**.
- Intenta responder a la pregunta, ¿qué información o mensaje quiere transmitir el gráfico?
- **Identifica el tipo de gráfico** (barras, sectores, dispersión...).
- Informa sobre el **tipo de tendencia** u otra información de interés para el lector/a.
- Desarrolla todos los **acrónimos y abreviaturas** que no sean de uso común.
- En la mayoría de los casos, será necesario **complementar el texto alternativo con una descripción larga**. **Procura no repetir el mismo mensaje** en ambas alternativas e informa de la existencia y localización de la descripción larga dentro del texto alternativo breve. En estos casos, el texto alternativo debe servir también para que el lector pueda decidir si le interesa o no acceder a la descripción larga.

A continuación, se muestran dos ejemplos de textos alternativos breves para los siguientes gráficos:

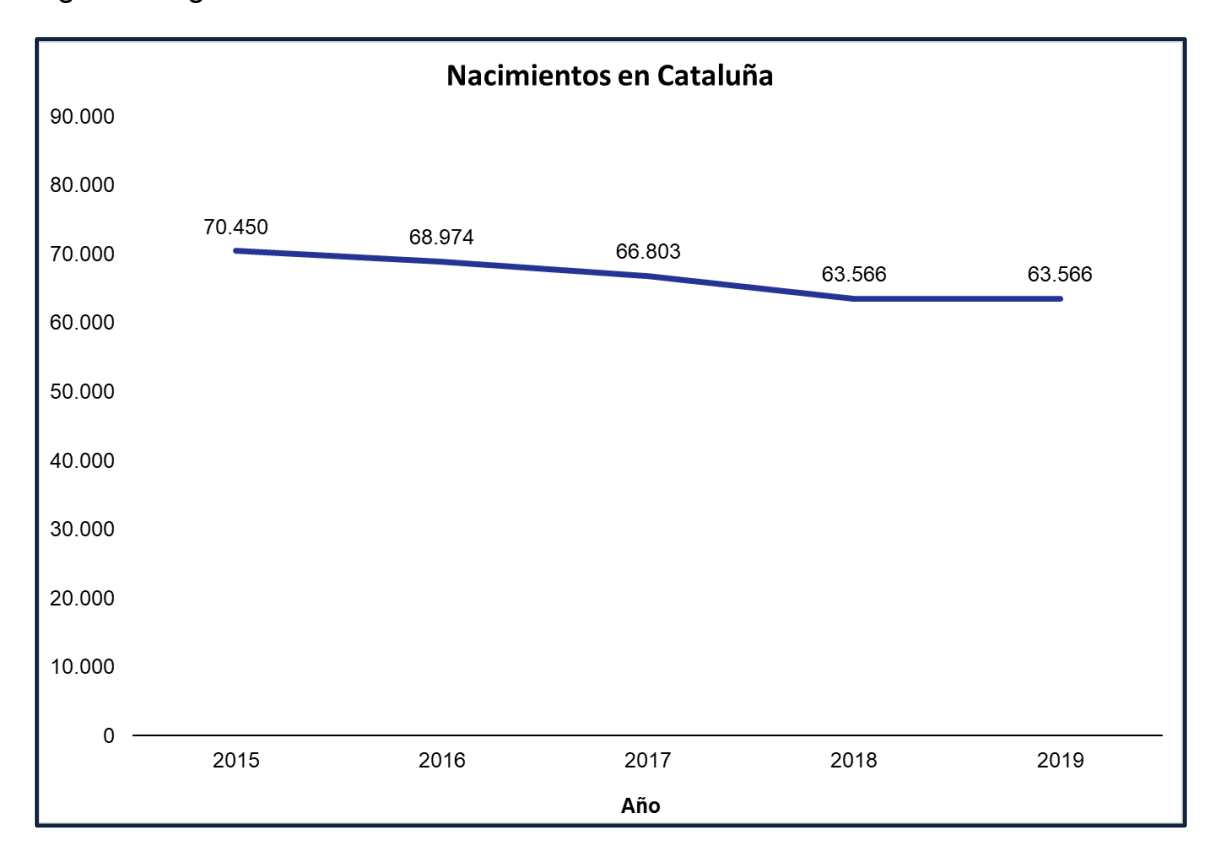

# **Ejemplo correcto**

"Gráfico de líneas que muestra la evolución negativa del número de nacimientos en Cataluña en el período 2015-2019."

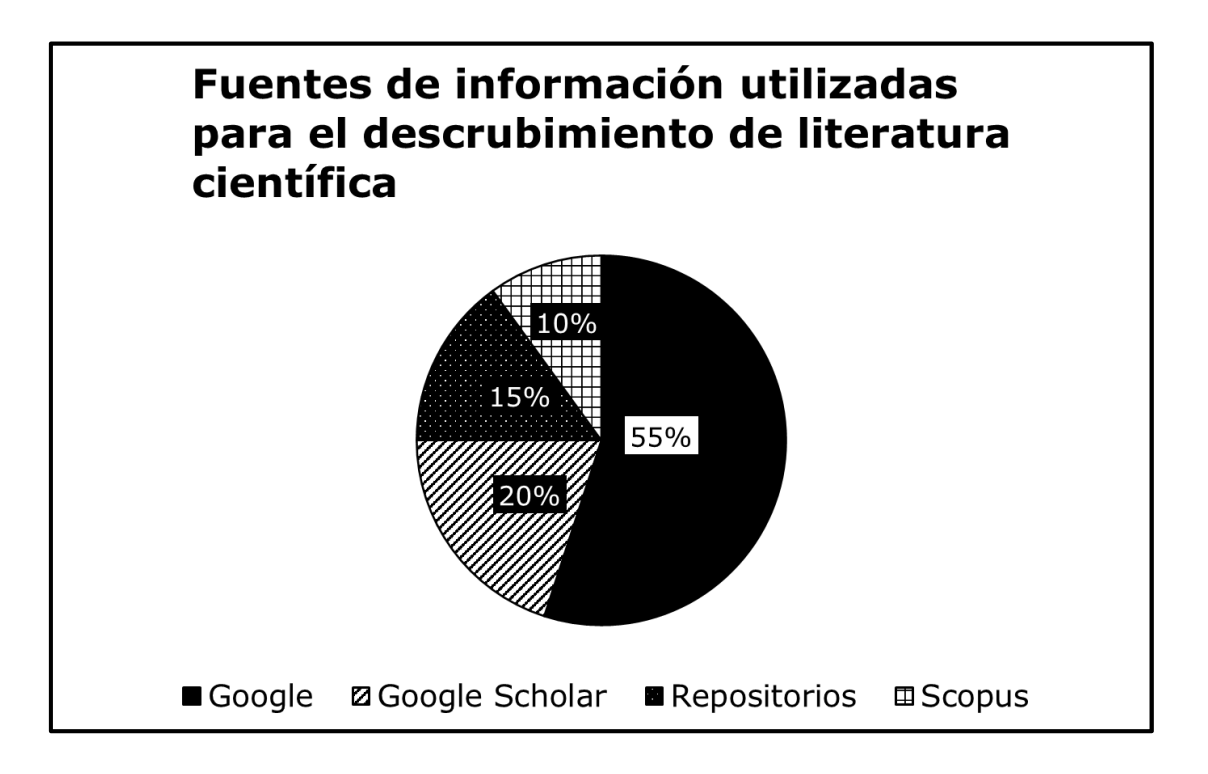

# **Ejemplo correcto**

"Gráfico de sectores que muestra el porcentaje de uso de las diferentes fuentes de información disponibles para encontrar literatura científica."

# <span id="page-33-0"></span>*1.5.11. DESCRIPCIÓN LARGA*

A diferencia de versiones anteriores, Excel 365 no incorpora ninguna opción nativa para añadir descripciones largas a los gráficos o imágenes. En el caso de que necesitemos complementar el texto alternativo breve con una descripción larga, podemos seguir alguna de las técnicas siguientes:

- Incluir una descripción larga en algún otro punto de la hoja de cálculo (preferiblemente a continuación del gráfico), haciendo referencia al gráfico mediante su título o algún identificador (por ejemplo, "Figura 1").
- Enlazar el gráfico con la descripción larga mediante un enlace. La descripción textual puede ubicarse a continuación del gráfico o en una hoja específica con el resto de las descripciones largas. Si optamos por esta segunda opción, es necesario permitir al usuario volver al gráfico

desde la hoja donde se encuentran las descripciones largas mediante otro enlace.

```
Pasos a seguir para enlazar la descripción larga con el gráfico
```
#### **Paso 1. Seleccionar el gráfico.**

Selecciona el gráfico en el que deseas añadir el enlace.

**Paso 2. Insertar el enlace.** 

*Menú: Insertar – Vínculo.* 

## **Paso 2. Seleccionar el destino del enlace.**

Selecciona la hoja en la que se encuentran las descripciones largas (lugar en el documento) y la celda exacta con la descripción larga (referencia de la celda).

| Archivo<br>Inicio                                                                                                    | Insertar                                   | Dibujar                                                                                          | Disposición de página                                              | Fórmulas                                                                                                    | Datos | Revisar                                                        | Vista | Automatizar               | Ayuda                 | Power Pivot                            | Diseñ                                   |
|----------------------------------------------------------------------------------------------------|--------------------------------------------|--------------------------------------------------------------------------------------------------|--------------------------------------------------------------------|----------------------------------------------------------------------------------------------------|-------|----------------------------------------------------------------|-------|---------------------------|-----------------------|----------------------------------------|-----------------------------------------|
| F<br>Tabla<br>dinámica ~                                                                                                    | Tablas dinámicas<br>recomendadas<br>Tablas | Tabla                                                                                            | Imágenes Formas Iconos<br>Ilustraciones                            | Modelos 3D ~<br>The SmartArt<br>Gil Captura v                                                                           |       | $\mathbb{R}^2$<br>Gráficos<br>recomendados $\Box$ $\downarrow$ |       | <b>The St</b><br>Gráficos | Mapas<br>$\checkmark$ | $\Box$<br>l d<br>Gráfico<br>dinámico ~ | 冶<br>Mapa<br>$3D -$<br>Γs.<br>Paseos    |
| Gráfico 1                                                                                                    | $\checkmark$                               | $: \mathbb{X} \times f_x$                                                                        |                                                                    |                                                                                                    |       |                                                                |       |                           |                       |                                        |                                         |
| Α<br>$\frac{2}{3}$<br>$\overline{4}$<br>6000<br>5<br>5000<br>6<br>$\overline{7}$<br>4000<br>8<br>9<br>3000<br>10<br>11<br>2000<br>12 | B                                          | c<br>Vincular a:<br>$\bullet$<br>Archivo o página<br>web existente<br>C)                         | D<br>Título de gráfico<br>Modificar hipervínculo<br>A <sub>1</sub> | Ε<br>Texto: << Selección del documento>><br>Escriba la referencia de celda:<br>O selecciona un lugar de este documento: | F     | G                                                              | H     |                           |                       | J                                      | К<br>$\times$<br>?<br>Info. en pantalla |
| 13<br>1000<br>14<br>0<br>15<br>16<br>17<br>18<br>19<br>20<br>21<br>22<br>23                                                          | 2020                                       | Lugar de este<br>documento<br>椭<br>Crear nuevo<br>documento<br>H<br>Dirección de<br>correo elect | Referencia de la celda<br>gráficos<br>-Nombres definidos           | 'descripciones largas'                                                                                                  |       |                                                                |       |                           | Aceptar               |                                        | Quitar vínculo<br>Cancelar              |

*Imagen 26. Excel permite crear enlaces que llevan a lugares concretos del libro de trabajo (celdas concretas dentro de una hoja).*

#### **Paso 4 (opcional). Describir brevemente el enlace.**

Pulsa el botón "Info. En pantalla..." y escribe un texto informativo que aparecerá sobre el gráfico cuando el usuario sitúe el cursor sobre él. Una vez escrito, pulsa el botón "Aceptar". Debes tener en cuenta, sin embargo, que este texto no se puede ampliar y, por lo tanto, a menudo no será legible para personas con baja visión. Finalmente, pulsa el botón "Aceptar".

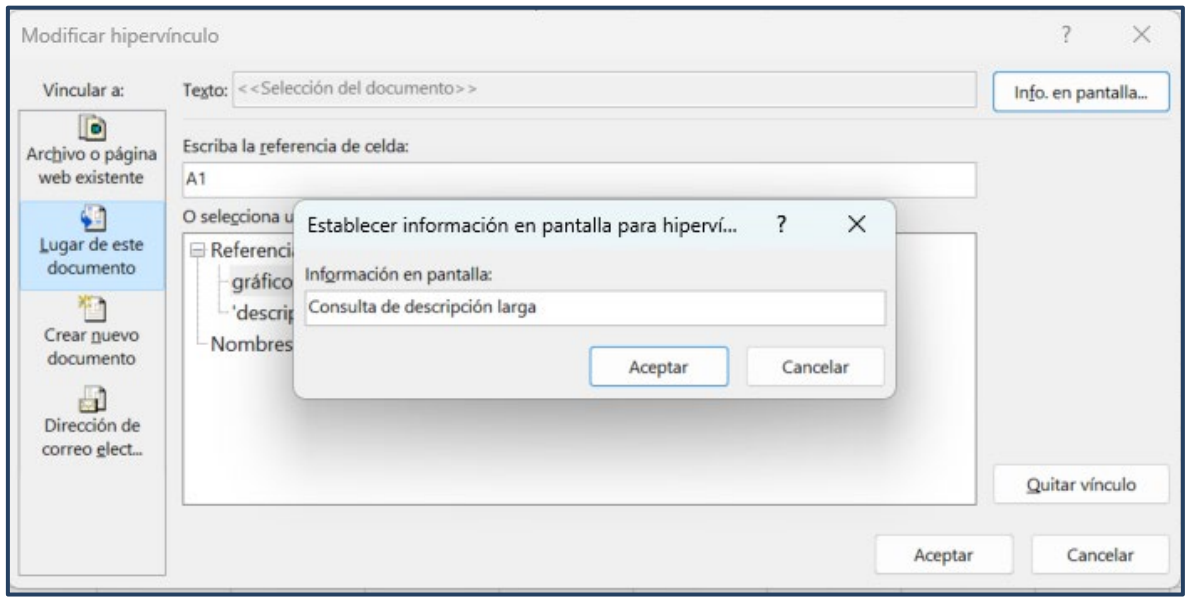

*Imagen 27. Puede añadir información adicional sobre el destino o propósito de los enlaces.*

Consejos para redactar una descripción larga:

- **Evita usar características sensoriales** (forma, color, tamaño, orden, orientación...) para referirte a las marcas o elementos del gráfico.
- Desarrolla todos los acrónimos y abreviaturas que no sean de uso común.
- No repitas la misma información que contiene el texto alternativo breve.
- Apuesta por la **objetividad** y piensa en lo que es **realmente importante** de la imagen.

• Procura **transcribir todo el contenido textual** que forme parte de la imagen.

A continuación, se muestran dos ejemplos de descripciones largas para los siguientes gráficos:

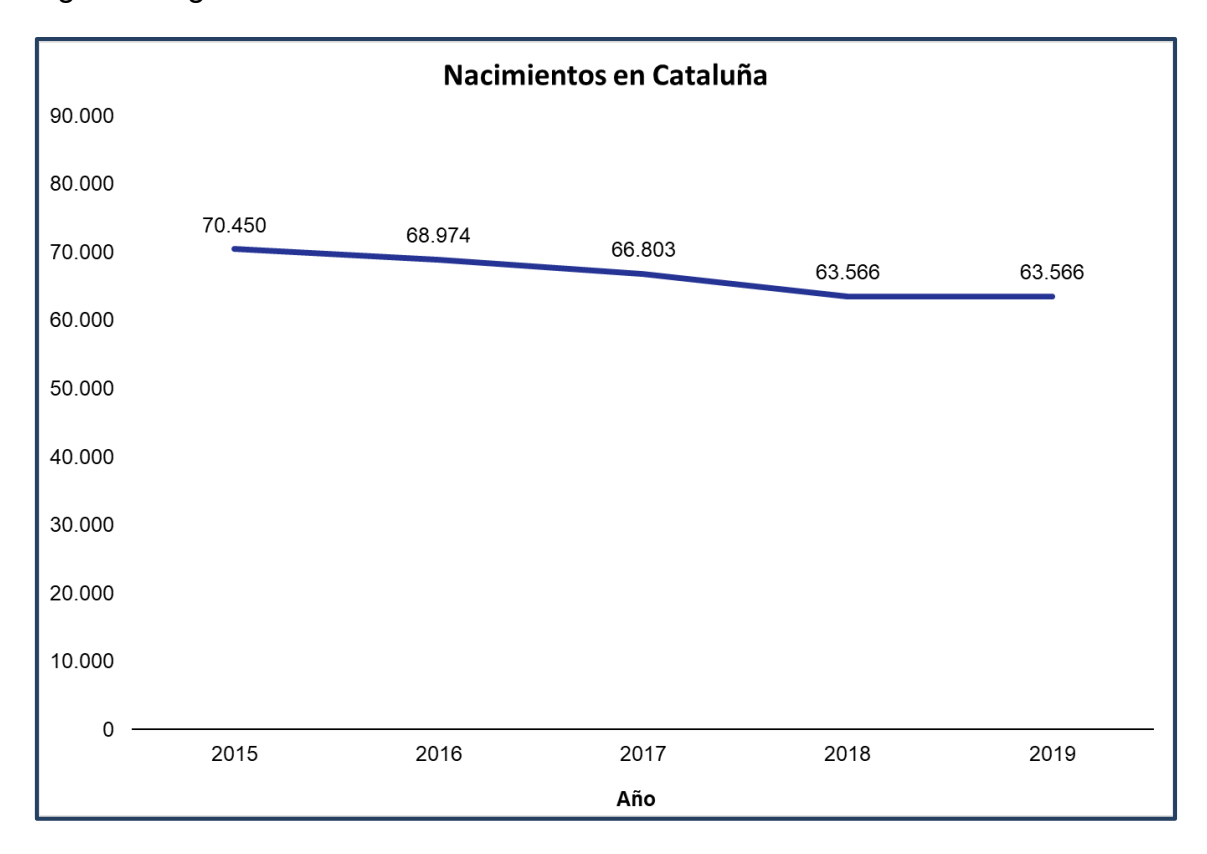

#### **Ejemplo correcto**  $\bullet$

"Gráfico de líneas que muestra la evolución negativa del número de nacimientos en Cataluña en el período 2015-2019. En el año 2015, nacieron 70450 personas; en el año 2016, 68974 personas; en el año 2017, 66803 personas; en el año 2018, 63566 personas; y en el año 2019, 63566 personas."

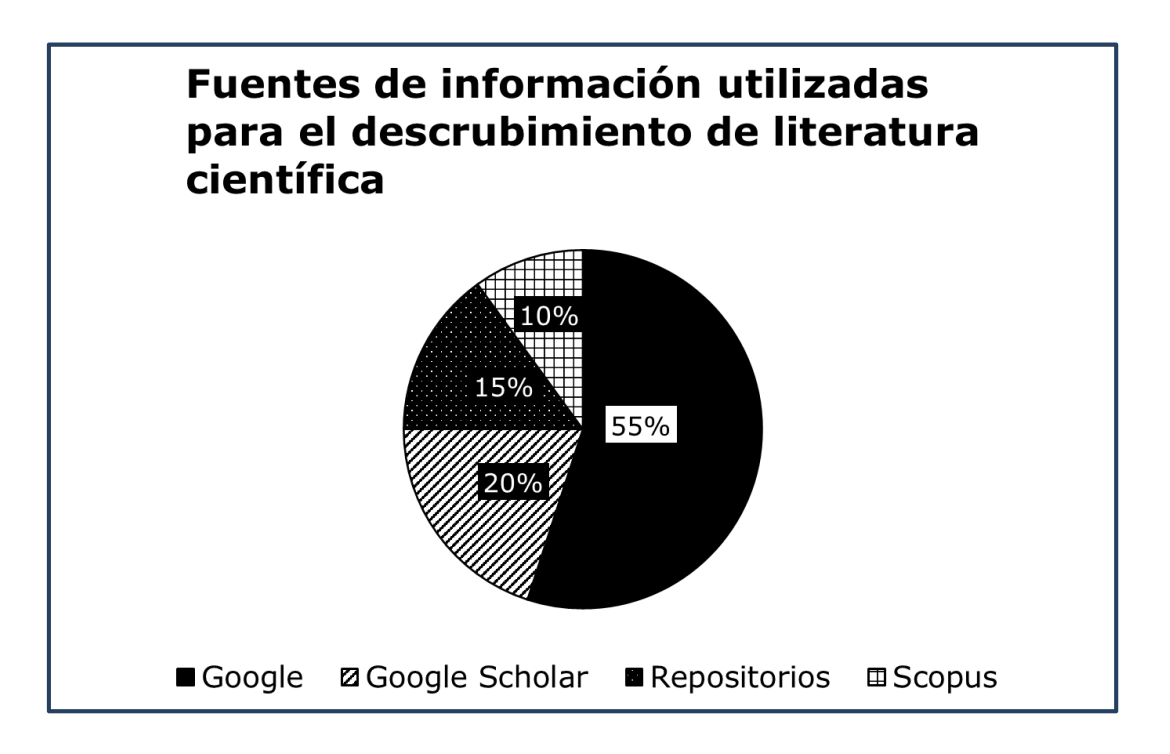

# **Ejemplo correcto**

"Gráfico de sectores que muestra el porcentaje de uso de las diferentes fuentes de información disponibles para encontrar literatura científica. La fuente de información más utilizada es Google (55%), seguida de Google Scholar (20%), los repositorios (15%) y Scopus (10%)."

# <span id="page-37-0"></span>*1.5.12. EJES*

Los ejes son un elemento fundamental en los gráficos cartesianos que permiten **relacionar variables independiente**s (eje x), **con variables dependientes** (eje y).

#### **Pasos a seguir**

## **Paso 1. Seleccionar el gráfico.**

Selecciona el gráfico en el que deseas mostrar los ejes.

## **Paso 2. Añadir los ejes.**

*Menú: Diseño de gráfico – Agregar elemento del gráfico – Ejes.* 

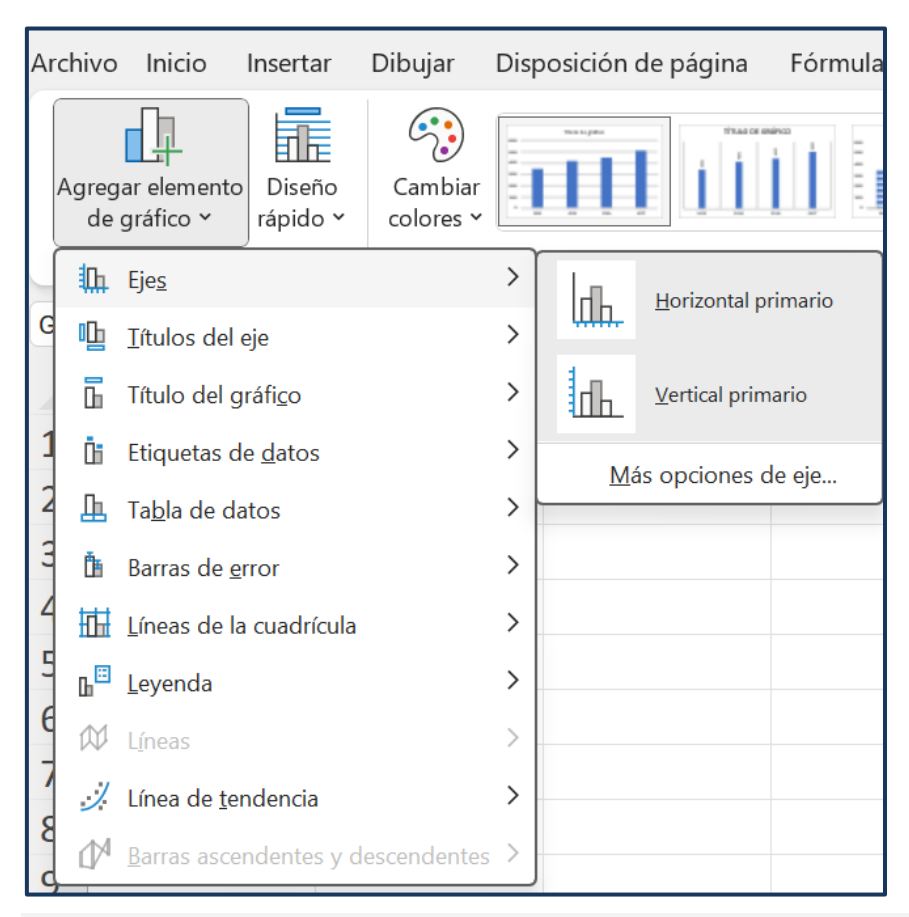

*Imagen 28. Opciones de la cinta de accesos directos para añadir los ejes.*

# <span id="page-38-0"></span>*1.5.13. LEYENDA*

La leyenda de un gráfico incluye **las claves para interpretar cómo se han codificado los valores del gráfico**. Por ejemplo: hombres = azul; mujeres = blanco.

**Pasos a seguir**

**Paso 1. Seleccionar el gráfico.** 

Selecciona el gráfico en el que deseas añadir la leyenda.

## **Paso 2. Añadir la leyenda.**

*Menú: Diseño de gráfico – Agregar elemento del gráfico – Leyenda.* 

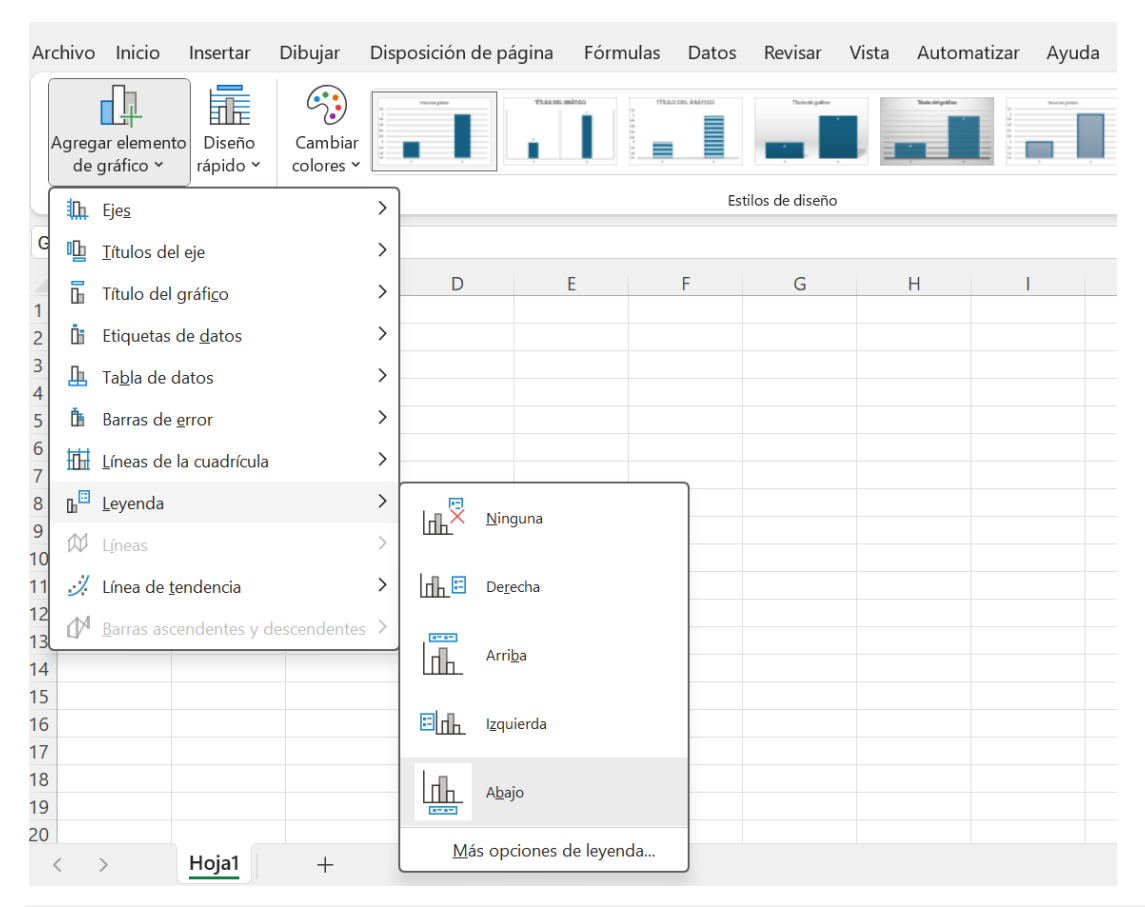

*Imagen 29. Acceso a las opciones para añadir una leyenda al gráfico.* 

# **Paso 3. Seleccionar la posición de la leyenda.**

Puedes ubicar la leyenda a la izquierda, derecha, parte superior o inferior del gráfico.

Siguiendo las recomendaciones de Evergreen [\[3\]](#page-61-0), una alternativa al uso de las leyendas es etiquetar los datos directamente lo más cerca posible de las marcas. Por ejemplo, encima o al lado de las barras o líneas del gráfico. Al etiquetar directamente los datos, podemos incluso prescindir de los ejes para no incluir información redundante.

En el siguiente apartado se muestra cómo añadir etiquetas de datos.

# <span id="page-40-0"></span>*1.5.14. ETIQUETAS DE DATOS*

Las etiquetas de datos permiten mostrar los valores asociados a cada marca (punto, barra...) a su lado, facilitando la lectura de detalles concretos a la audiencia.

#### **Pasos a seguir**

# **Paso 1. Seleccionar el gráfico.**

Selecciona el gráfico en el que deseas añadir las etiquetas de datos.

# **Paso 2. Agregar las etiquetas de datos.**

# *Menú: Diseño de gráfico – Agregar elemento de gráfico – Etiquetas de datos.*

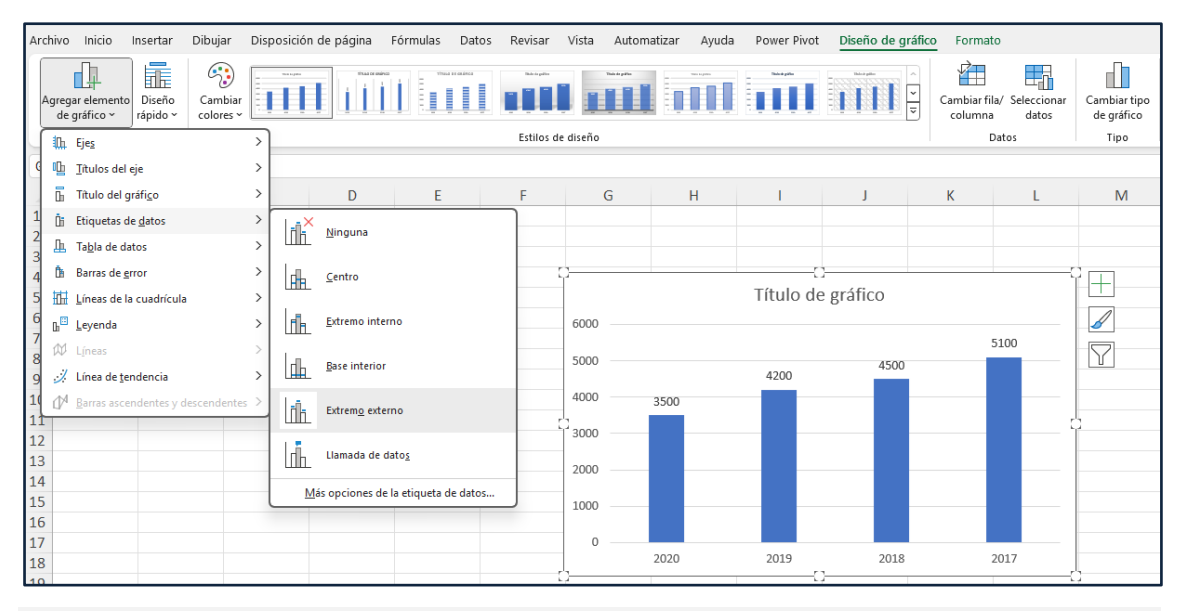

*Imagen 30. Acceso a las opciones para añadir etiquetas de valores al gráfico y elegir su posición.*

# **Paso 3. Seleccionar la posición de las etiquetas de datos.**

Puedes optar por cualquiera de las opciones. Sin embargo, en caso de situarlas en el interior de las barras, sectores, etc. del gráfico, debemos garantizar un contraste suficiente entre el color de los caracteres numéricos y el relleno de la forma.

Mediante la opción "Más opciones de la etiqueta de datos" podemos personalizar las etiquetas con un color de fondo, cambiando la orientación del texto, etc. Sin embargo, solo recomendamos garantizar un tamaño mínimo de 12 puntos y no decorarlas con características superfluas.

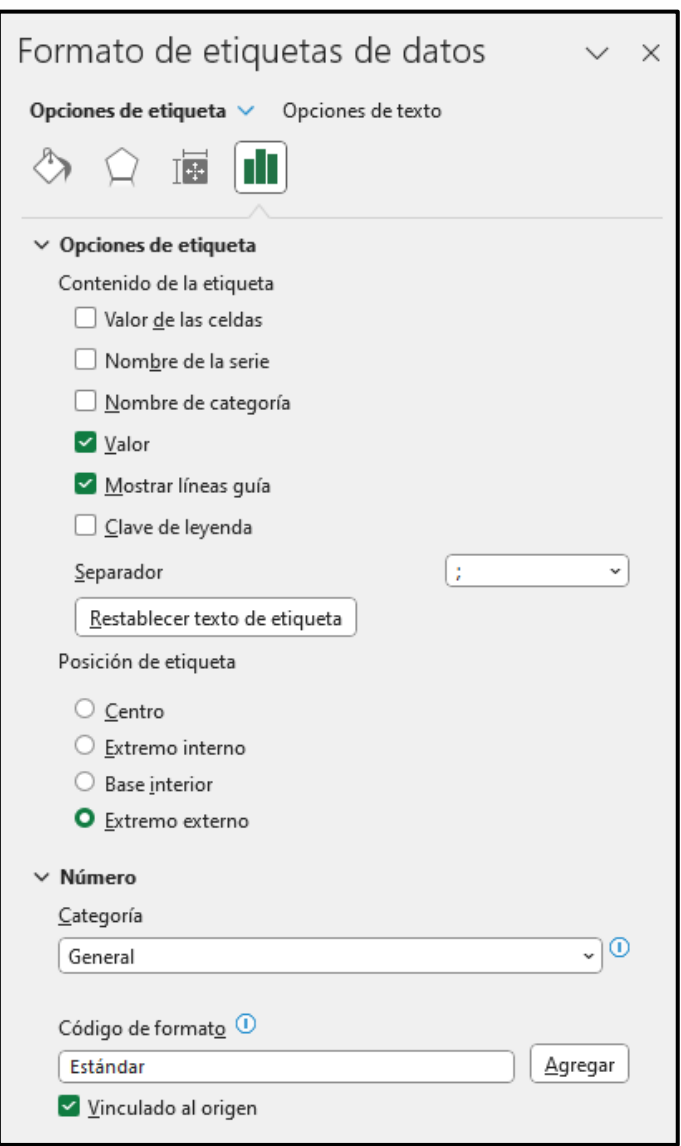

*Imagen 31. Opciones avanzadas de formato de las etiquetas de datos.*

En el siguiente ejemplo se muestra el uso de las etiquetas de datos para mostrar los valores asociados a cada punto de un gráfico de líneas.

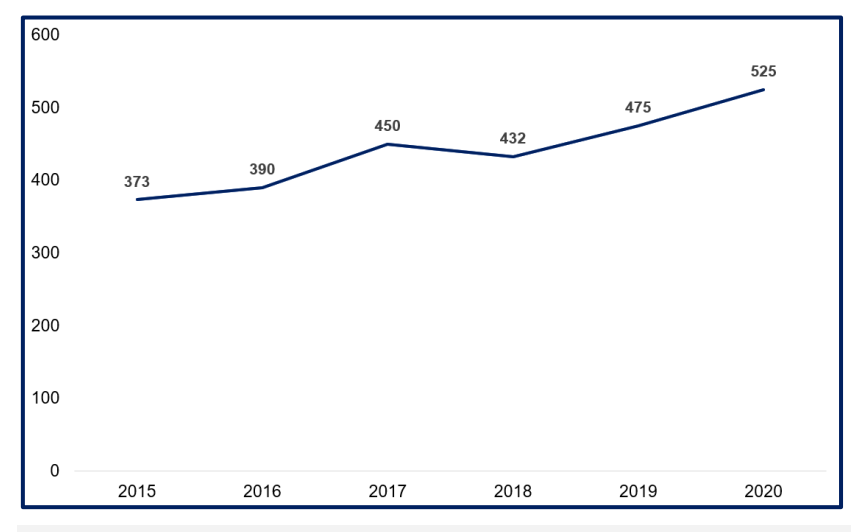

*Imagen 32. Las etiquetas de datos facilitan a la audiencia conocer los datos exactos que el gráfico representa. Fuente: elaboración propia.*

# <span id="page-42-0"></span>*1.5.15. TABLAS DE DATOS*

Más allá de las tablas de datos definidas previamente a la creación del gráfico, Excel también permite insertar una tabla con los datos dentro del espacio destinado a un gráfico. Las **tablas de datos son una alternativa textual importante** para las personas que no pueden ver o tienen serias dificultades para hacerlo.

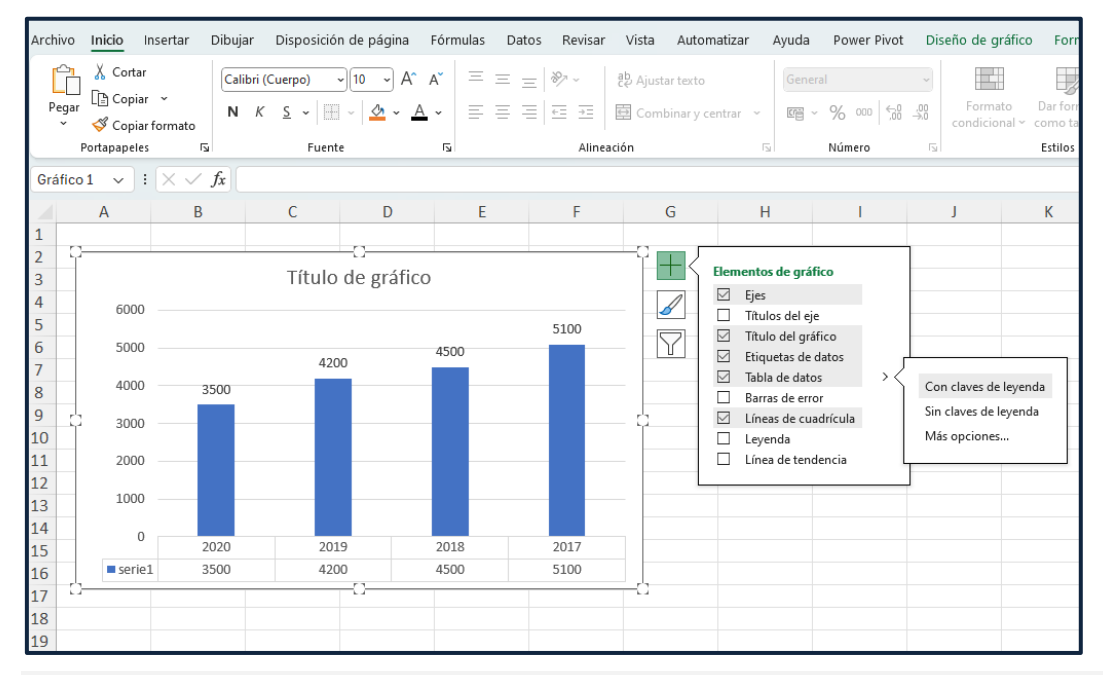

*Imagen 33. Opciones avanzadas para la tabla de datos.*

Buenas prácticas:

• Si exportas el gráfico a un programa de edición de textos o de presentación de diapositivas, utiliza las opciones específicas de exportación/importación del gráfico para garantizar que el texto de la tabla continúe siendo texto en ese otro documento. Si realizas una captura de pantalla del gráfico y lo insertas en otro documento, el texto dejará de ser accesible, ya que se habrá transformado en una imagen.

# <span id="page-43-0"></span>*1.5.16. ESTILOS DEL GRÁFICO*

Al igual que en el caso de las celdas, Excel permite definir los estilos de nuestro gráfico a partir de diferentes plantillas preestablecidas. Elegir un estilo u otro implicará el uso de patrones o colores sólidos, una cuadrícula u otra, la incorporación de sombras decorativas, color de fondo, entre otros. En general, los estilos disponibles no son muy adecuados para la accesibilidad y es fácil mejorarlos si los personalizamos.

#### **Pasos a seguir**

**Paso 1. Seleccionar el gráfico.** 

*Menú: Diseño de gráfico – Estilos de diseño.* 

# **Paso 2. Seleccionar el estilo**

Selecciona el estilo que quieres utilizar.

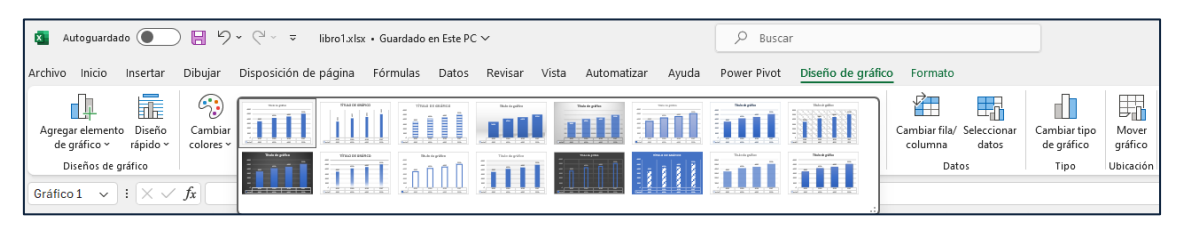

*Imagen 34. Estilos predefinidos disponibles.*

El **color** es un **sistema de codificación de la información muy eficiente**. Sin embargo, no todas las personas presentan la misma capacidad para diferenciar ciertas combinaciones de colores o apreciar el contraste entre dos colores adyacentes. Esto implica que **el color nunca se debe utilizar como el único canal para transmitir información**. Aunque podemos encontrar ciertas combinaciones de colores perceptibles para una mayoría de usuarios, debemos ser cuidadosos y usar alternativas adicionales. Una alternativa al uso del color es el uso de **patrones o texturas** para el relleno de las marcas del gráfico.

#### **Pasos a seguir**

## **Paso 1. Seleccionar la marca (barra, línea...).**

Selecciona la marca del gráfico que deseas editar (barra, línea...) y haz doble clic.

## **Paso 2. Seleccionar el estilo.**

Selecciona la opción "Relleno" del menú "Formato de las series de datos" que aparece en la parte derecha de la interfaz, representada por un cubo de pintura.

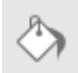

# **Paso 3. Seleccionar texturas o tramas como relleno.**

Elige la opción "Relleno con imagen o textura" o "Relleno de trama".

## **Paso 4. Seleccionar el tipo de textura o trama.**

Selecciona el tipo de textura o trama preferida y los colores de primer plano y de fondo.

# **Paso 5. Determinar el color del borde**

En este mismo menú también puedes seleccionar el estilo y color del borde.

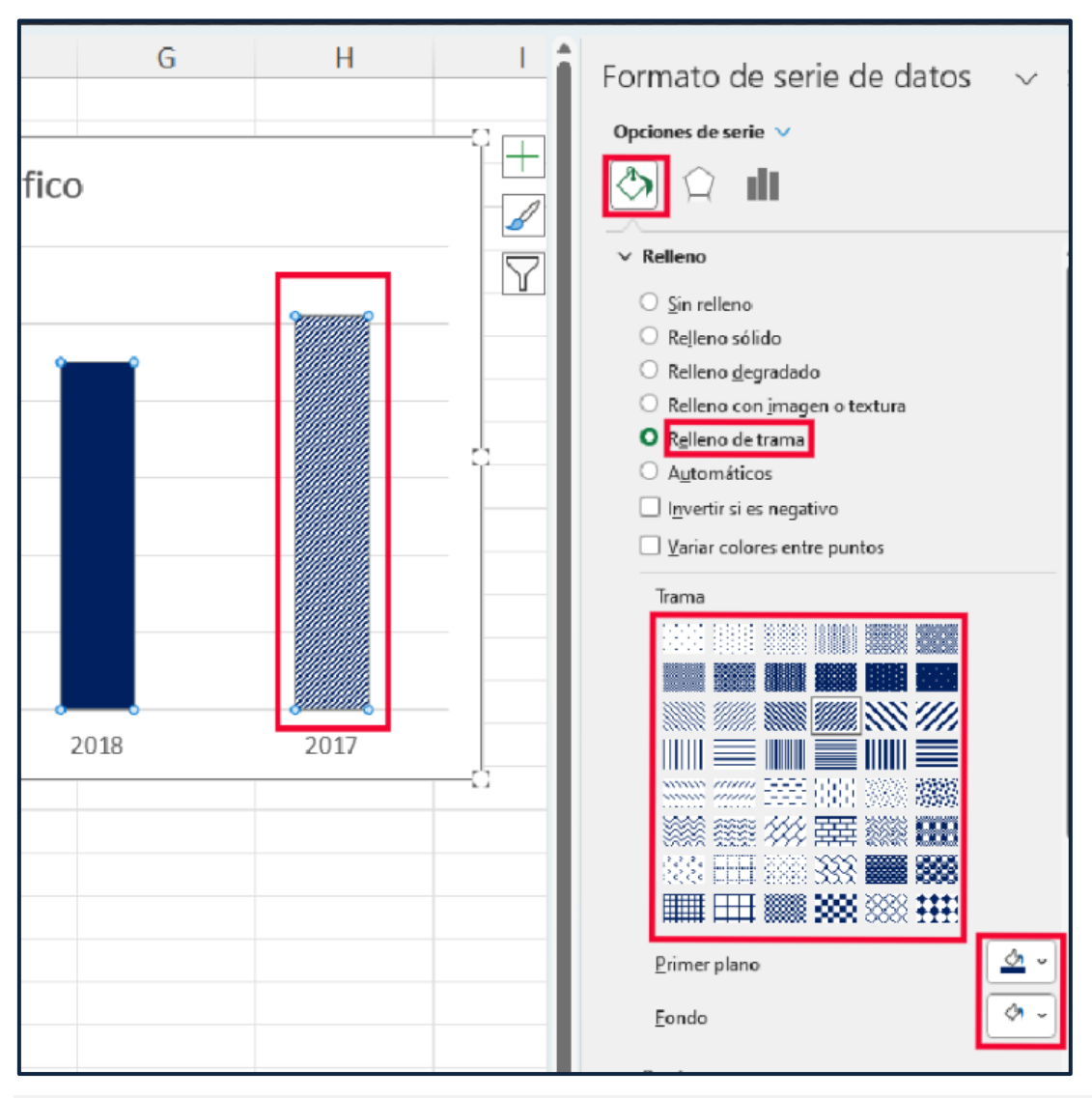

*Imagen 35. Opciones de relleno con tramas.* 

En cuanto al fondo, es una trama sobre la cual se superponen el resto de los componentes presentados y que no tiene ningún rol esencial en la comunicación de información o datos. En este sentido, procuraremos que el color de fondo elegido mantenga un contraste suficiente con el resto de las marcas (barras, líneas, puntos...). En el siguiente ejemplo se observa un contraste insuficiente entre el fondo y el color de las barras (1:1 de 3:1) así como respecto del texto (1.5:1 de 4.5:1).[1](#page-45-0)

<span id="page-45-0"></span><sup>1</sup> Podéis revisar la ratio de contraste con herramientas como Colour Contrast Checker: [https://developer.paciellogroup.com/resources/contrastanalyser/.](https://developer.paciellogroup.com/resources/contrastanalyser/)

# **Ejemplos**

# **Ejemplo incorrecto.**

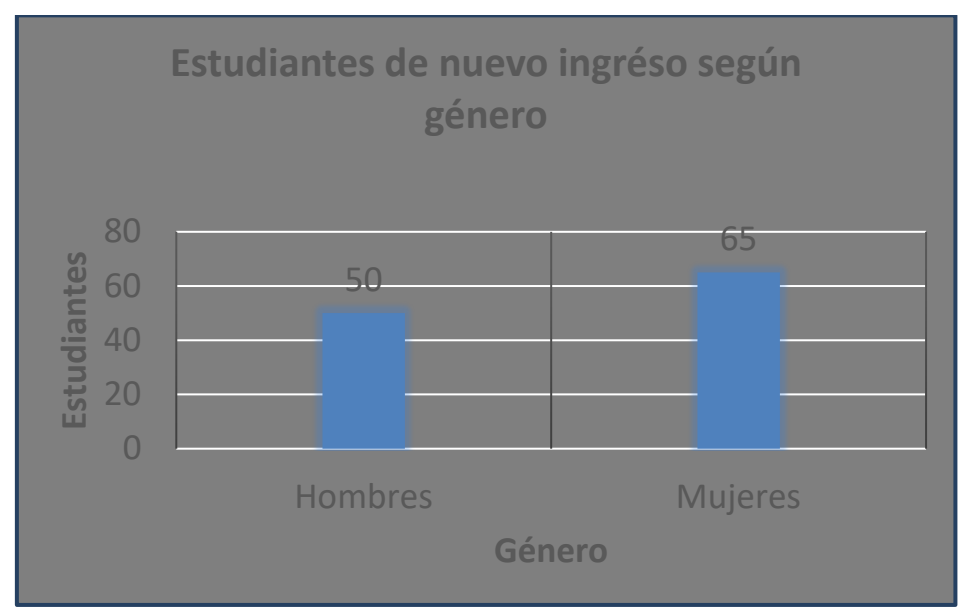

# **Ejemplo correcto**

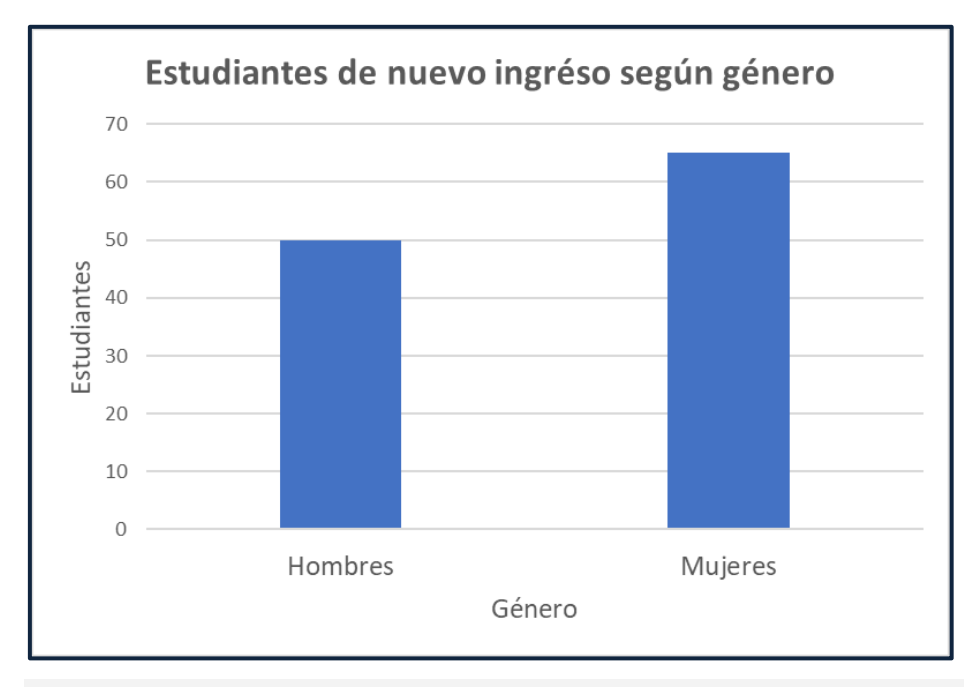

*Imagen 37. Ejemplo de buena práctica: el color de fondo tiene un contraste suficiente con los elementos textuales del gráfico. Fuente: elaboración propia.*

Es muy importante evitar añadir elementos flotantes en el gráfico (por ejemplo, otras imágenes o formas predefinidas) ya que pueden confundir a los usuarios de lectores de pantalla.

Otro elemento que puede influir negativamente, especialmente en la legibilidad de los datos numéricos que acompañan a las marcas del gráfico, son las líneas de cuadrícula. En este sentido, es necesario valorar si realmente ayudan al lector a procesar los datos más rápidamente, así como garantizar que no compiten visualmente con los datos [\[1\].](#page-61-0) En caso de que necesitemos incorporarlas, debemos asegurar un contraste suficiente entre valores y líneas.

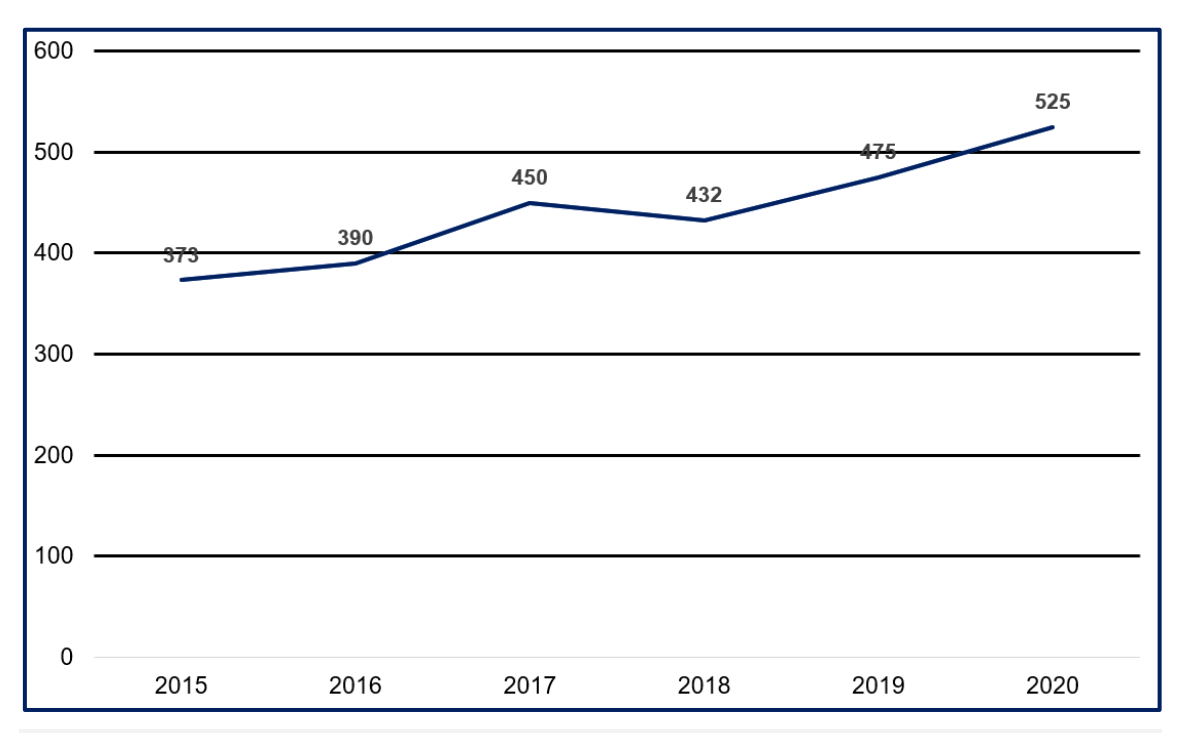

## **Ejemplo incorrecto.**

*Imagen 38. Ejemplo de mala práctica: las líneas de la cuadrícula se superponen con las etiquetas de datos. Por otro lado, son tan gruesas que compiten visualmente con la línea. Fuente: elaboración propia.*

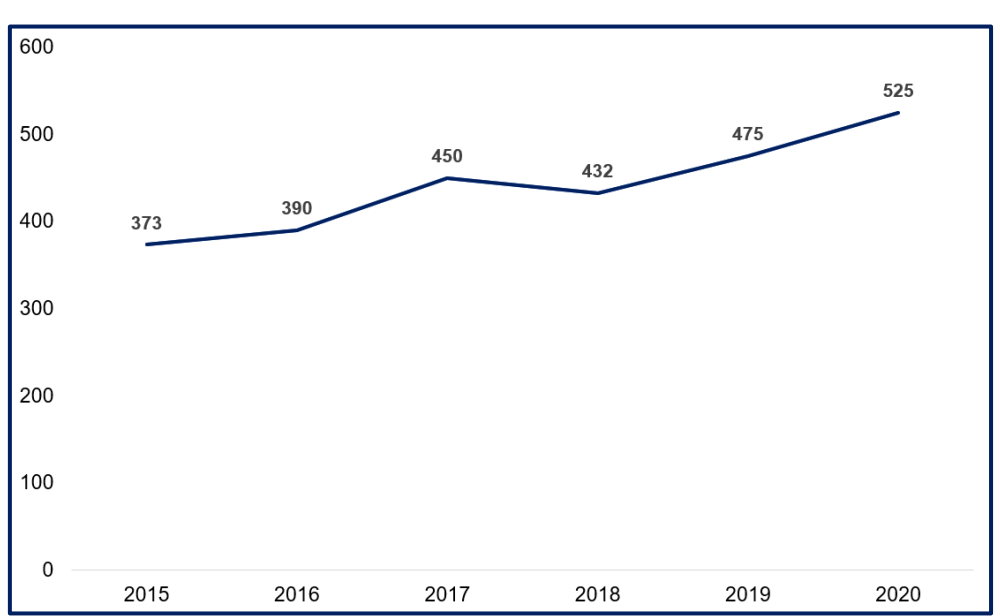

 **Ejemplo correcto.**

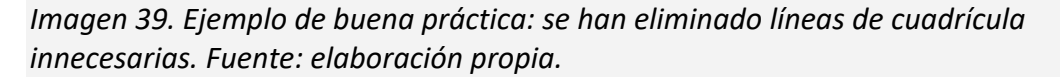

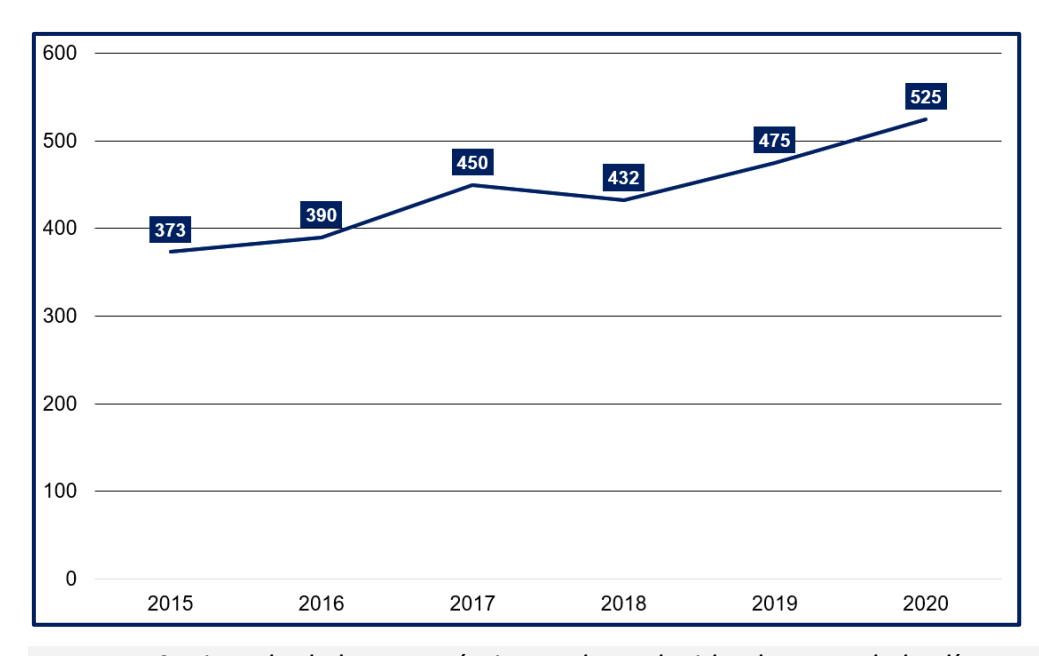

## **Ejemplo correcto.**

*Imagen 40. Ejemplo de buena práctica: se ha reducido el grosor de las líneas de la cuadrícula y se ha añadido un fondo de color a las etiquetas de datos para garantizar su contraste con el fondo y la cuadrícula. Fuente: elaboración propia.*

Aunque cada vez son menos populares, los gráficos en 3D aún se utilizan en muchas publicaciones. El principal problema derivado de representar las marcas (barras, sectores...) de un gráfico en tres dimensiones es que **el efecto de profundidad** nos presenta los objetos más cercanos como más grandes, **provocando una distorsión** de los tamaños reales de cada elemento. En otros tipos de gráficos, como los de barras, **resulta complicado entender el valor** que representa cada barra, ya que el lector no sabe cuál de las dos líneas del extremo de la barra (la que se ve más cerca o la más lejana) es la que marca el valor de la variable.

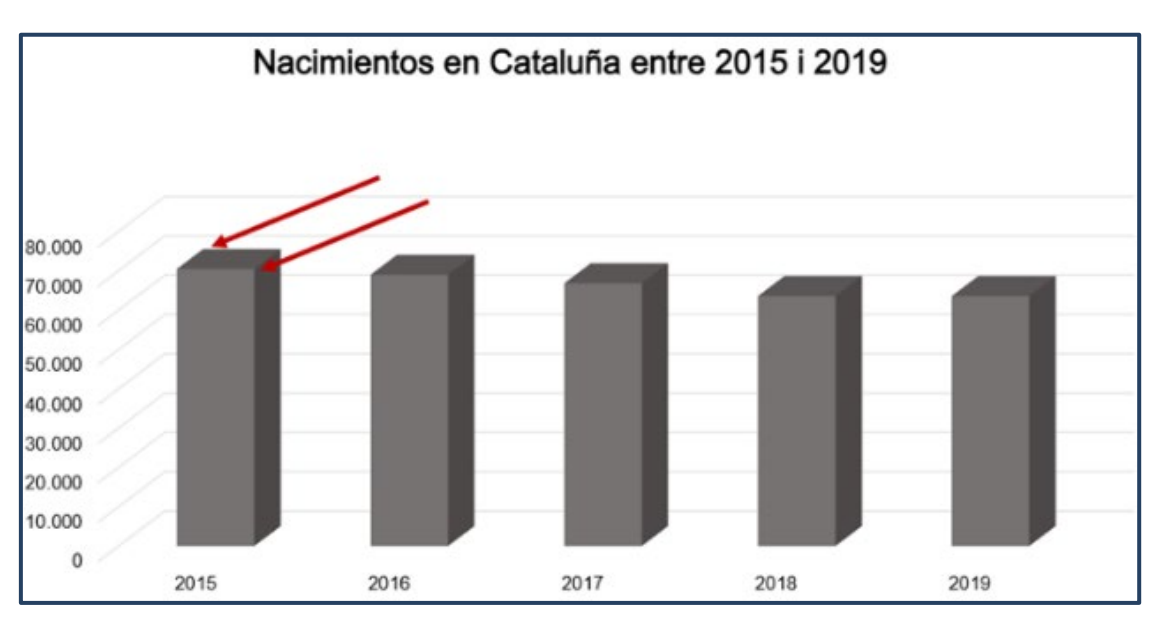

# **Ejemplo incorrecto.**

*Imagen 41. En los gráficos en tres dimensiones resulta imposible saber qué línea representa el valor de la variable. Por otro lado, también resulta más complicado aproximar el valor exacto que en un gráfico en dos dimensiones.*

# <span id="page-50-0"></span>1.6. PLANTILLAS

**Las plantillas son hojas de cálculo previamente diseñadas para un uso determinado y recurrente.** Por ejemplo, una plantilla para crear facturas u otra para generar informes de resultados contables. Excel incluye algunas plantillas preinstaladas, pero también podemos descargarlas de Internet o generar nuevas desde cero.

Crear plantillas en nuestro entorno de trabajo nos permite ahorrar tiempo y asegurarnos de que algunas de las características de accesibilidad tratadas en este documento se integren en todos los documentos que generemos.

#### **Pasos a seguir**

#### **Paso 1. Crear un nuevo documento.**

*Menú: Archivo – Libro en blanco*

#### **Paso 2. Guardar la plantilla.**

*Archivo – Guardar como*. Elige la ubicación en la que deseas guardar la plantilla, indica un nombre para la plantilla y selecciona el tipo de archivo "Plantilla de Excel (\*.xltx)" en el cuadro combinado. Finalmente, puedes añadir etiquetas representativas para la plantilla antes de pulsar el botón "Guardar".

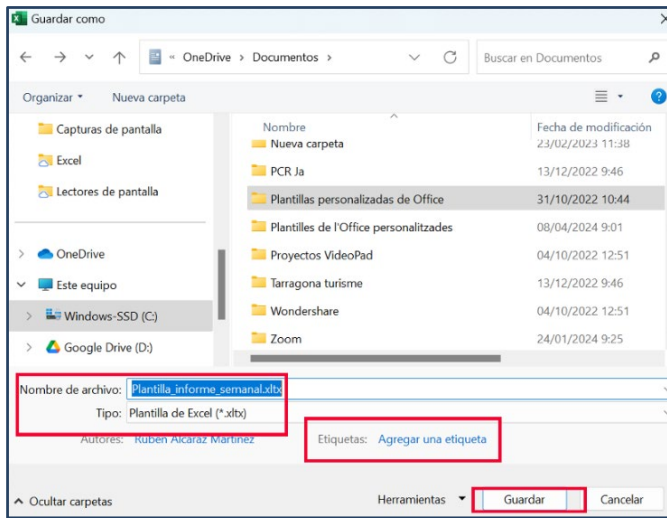

*Imagen 42. Cuadro de diálogo para guardar una plantilla.*

En este apartado se explica cómo empezar a trabajar en un documento a partir de una plantilla generada anteriormente. En caso de que desees comenzar a trabajar en un libro de trabajo en blanco, debes ir a Archivo y, a continuación, seleccionar la opción "Libro en blanco".

#### **Pasos a seguir**

#### **Paso 1. Crear un nuevo documento.**

Crea un nuevo documento a partir de una plantilla.

## **Paso 2. Seleccionar la plantilla**

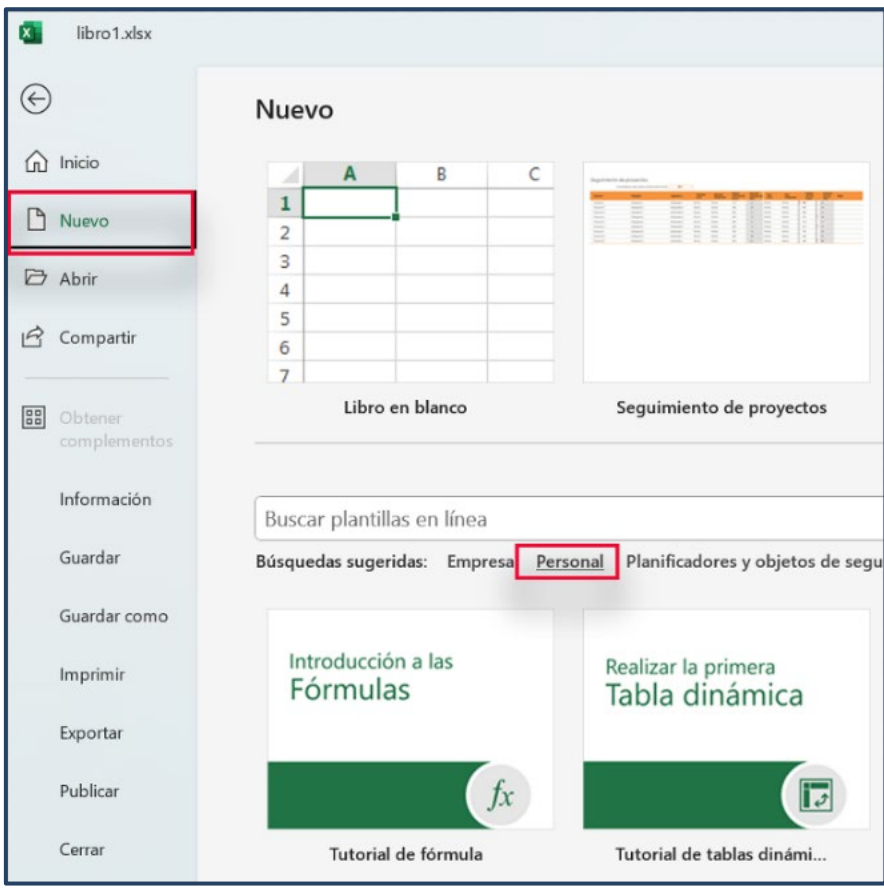

*Menú: Archivo – Crea – Personal.* 

*Imagen 43. Opción de menú para crear un nuevo documento de Excel a partir de una plantilla personal.* 

Excel permite no solo crear plantillas para las hojas de cálculo, sino que también podemos guardar los gráficos como plantillas.

#### **Pasos a seguir**

## **Paso 1. Seleccionar el gráfico.**

Selecciona el gráfico – Clic derecho – Guardar como plantilla.

## **Paso 2. Guardar**

Elige un nombre para la plantilla y guarda.

Por defecto, en Windows, Excel guardará la plantilla en el directorio

## **C:\Users\nom-usuari\AppData\Roaming\Microsoft\Templates\Charts**.

Conviene mantener las plantillas en este directorio para que Excel las

encuentre cuando necesitemos cargarlas.

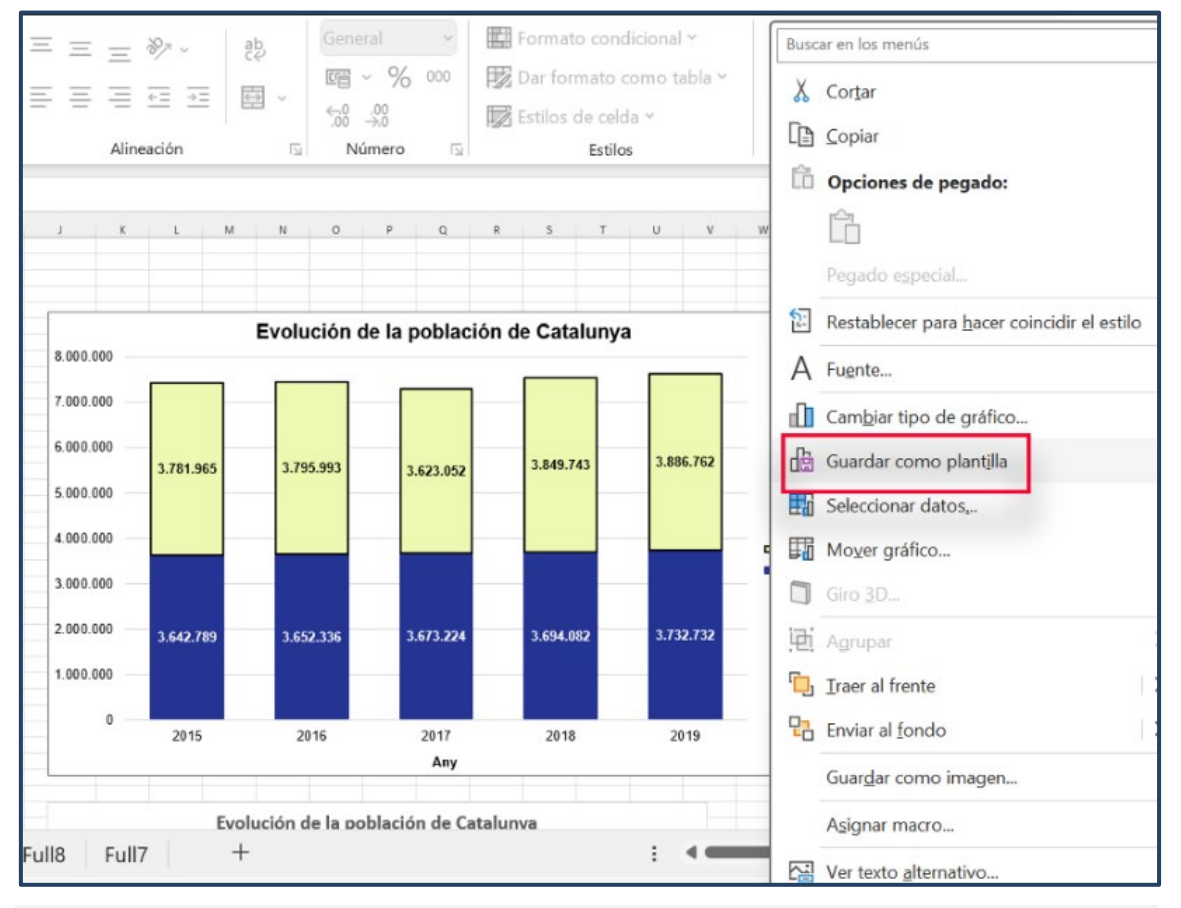

*Imagen 44. Guardar un gráfico como plantilla nos permitirá aplicar posteriormente estos estilos a nuevos gráficos del mismo tipo.*

Para cargar la plantilla de un gráfico debes seguir los pasos que se indican a continuación.

#### **Pasos a seguir**

#### **Paso 1. Seleccionar les datos.**

Selecciona la tabla que contiene los datos que quieres representar en forma de gráfico.

## **Paso 2. Insertar el gráfico**

*Menú: Insertar – 2) Gráficos recomendados – 3) Pestaña "Todos los gráficos" – 4) Opción "Plantillas" – 5) Seleccionar la plantilla.* 

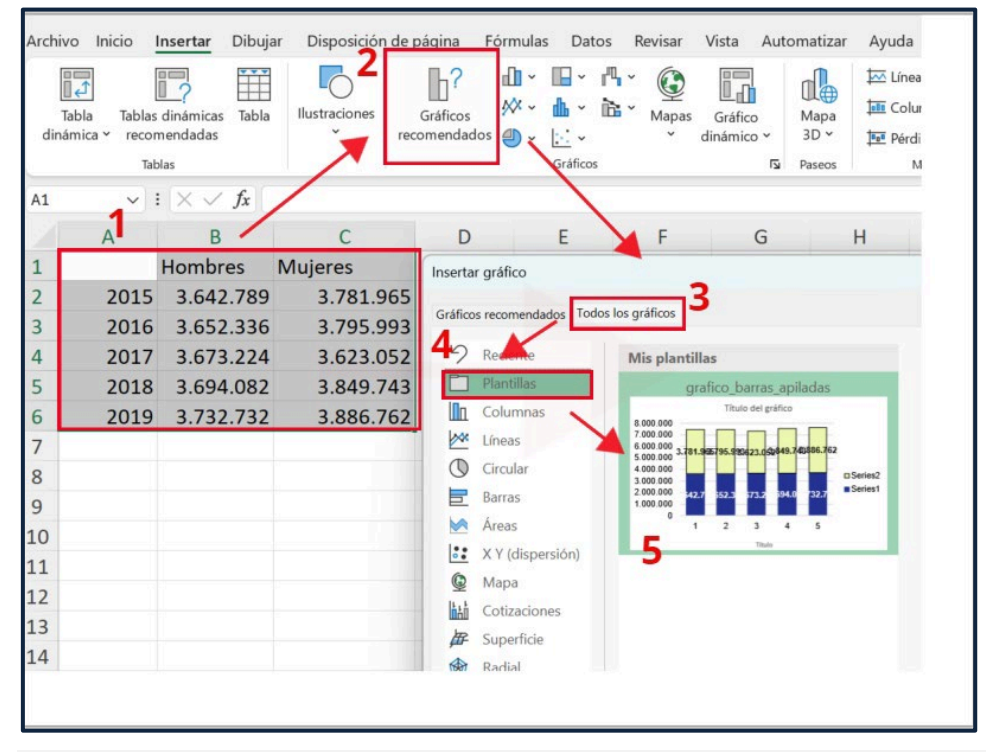

*Imagen 45. Desde la opción de gráficos recomendados, puede acceder a las plantillas guardadas.*

Una vez seleccionada la plantilla, solo hay que pulsar el botón "Aceptar" y el gráfico cargará la plantilla guardada. Sin embargo, será necesario adaptar ciertos elementos como el formato del título o el de las etiquetas de los ejes que no se conservan en la plantilla.

Aunque se basen en plantillas accesibles, el nuevo contenido que generes cada vez que crees un nuevo documento deberá seguir el resto de las pautas que se explican en esta guía para asegurar la accesibilidad total del documento.

# <span id="page-54-0"></span>1.7. VALIDACIÓN DE LA ACCESIBILIDAD

Excel dispone de una herramienta de validación de la accesibilidad automática que nos ayuda a detectar posibles problemas de accesibilidad en nuestro documento. El validador de accesibilidad de Microsoft Excel clasifica los problemas de accesibilidad como:

- **Errores**: barrera que dificulta o imposibilita percibir o comprender el contenido a determinadas personas con discapacidad.
- **Advertencias**: barrera que, en algunos casos, pueden dificultar percibir o comprender el contenido a determinadas personas con discapacidad.

#### **Pasos a seguir**

#### **Paso 1. Comprobar la accesibilidad.**

*Menú: Archivo – Información – Opción Comprueba si hay problemas – Comprobar accesibilidad.* 

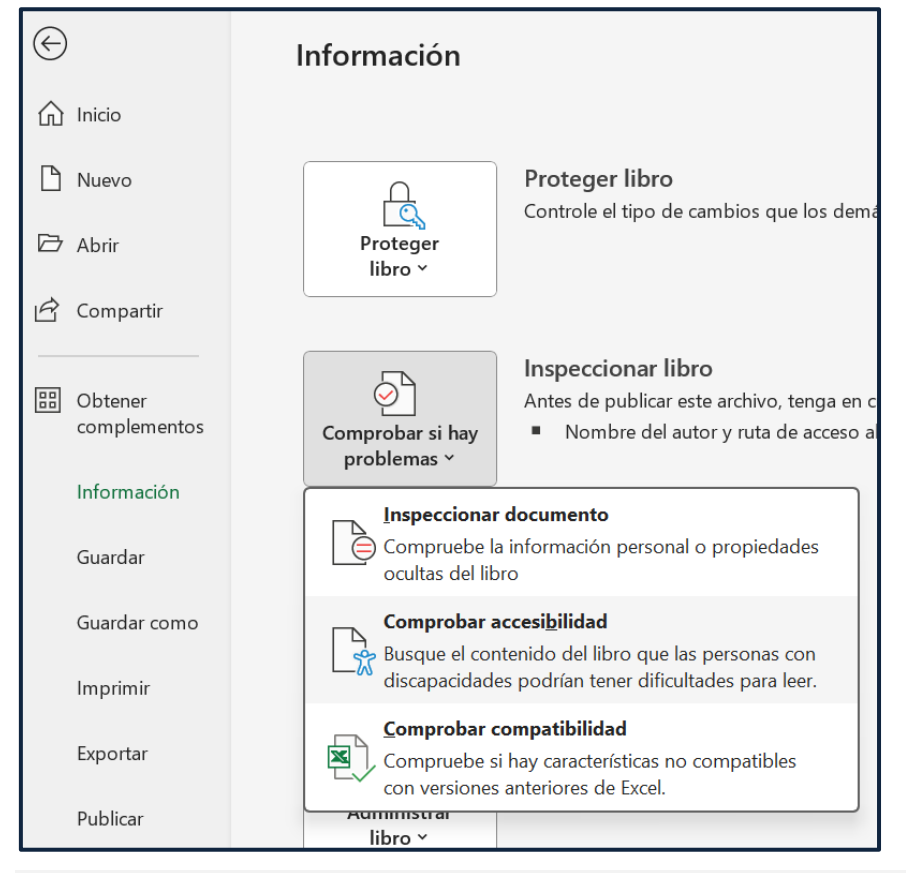

*Imagen 46. Cuadro de diálogo de la comprobación de accesibilidad.*

Una vez seleccionada la opción de comprobación de accesibilidad, Excel mostrará el resultado de la validación en la parte derecha de la interfaz.

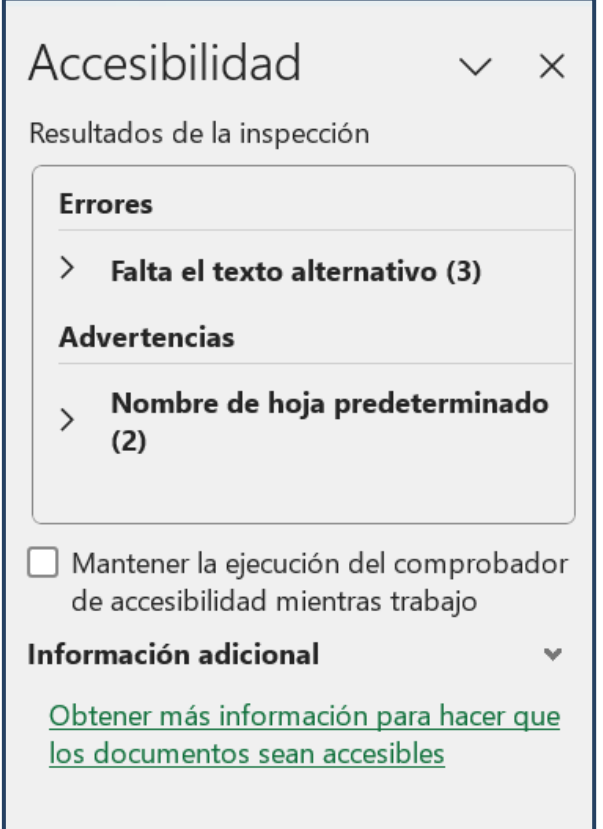

*Imagen 47. Resultados del validador de accesibilidad.*

Si marcas la casilla de verificación "Mantener el verificador de accesibilidad en ejecución mientras trabajo", puedes ver los errores y advertencias que el validador detecta en tiempo real.

# <span id="page-56-0"></span>1.8. EXPORTACIÓN

En muchas ocasiones, el documento final desde el cual se distribuirá el gráfico no es la misma hoja de cálculo, sino que simplemente usamos Excel para generar esta visualización y exportarla en formato de imagen para usarla en un sitio web o documento de texto. En este apartado, se explica cómo exportar un gráfico a un archivo Word y como imagen vectorial, manteniendo las máximas características de accesibilidad.

# <span id="page-56-1"></span>*1.8.1. EXPORTAR GRÁFICOS A UN DOCUMENTO WORD*

Las últimas versiones de Microsoft Excel y Microsoft Word ofrecen múltiples opciones de integración de datos, entre las cuales la posibilidad de insertar un gráfico vectorial generado con Excel dentro de un documento Word.

#### **Pasos a seguir**

## **Paso 1. Seleccionar el gráfico.**

Selecciona el gráfico que deseas exportar y pulsa la combinación de teclas Ctrl + C. Alternativamente, puedes seleccionar la opción de menú Inicio – Copiar.

# **Paso 1. Pegar el gráfico.**

Pega el gráfico copiado en el documento Word mediante la combinación de teclas Ctrl + V. Alternativamente, puedes utilizar la opción de menú Inicio – Pegar.

Al pegar el gráfico, disponemos de las siguientes opciones:

- **Utilizar el formato de origen e incrustar el libro de trabajo**: tablas y gráficos se copian al documento Word. Se mantiene el formato del archivo Excel desde el cual copiamos el gráfico.
- **Conservar el formato de origen e incrustar el libro de trabajo**: tablas y gráficos se copian al documento Word. Se mantiene el diseño o tema original.
- **Utilizar el tema de destino y enlazar los datos**: el gráfico se copia el documento Word, pero sigue vinculado a los datos del archivo Excel, y si

estos cambian, se actualizará. El formato se adapta al de la plantilla Word donde copiamos el gráfico.

- **Conservar el formato de origen y enlazar los datos**: el gráfico se copia en el documento Word, pero sigue vinculado a los datos del archivo Excel, y si estos cambian, se actualizará. En cuanto al formato, se mantiene el diseño o tema original.
- **Imagen**: es la opción menos accesible de todas. La imagen vectorial se convierte en una imagen en formato de mapa de bits que ya no podremos editar. Si se opta por esta imagen, es necesario complementarla con un texto alternativo o una descripción larga, según el caso.

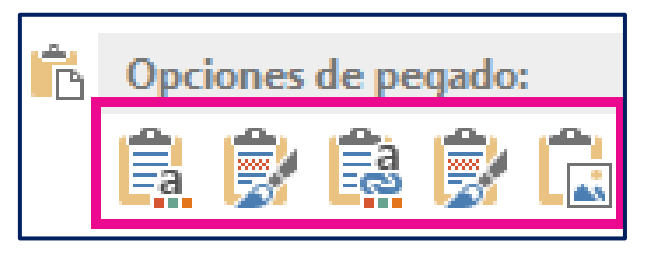

*Imagen 48. De izquierda a derecha, opciones: Utilizar el formato de origen e incrustar el libro de trabajo, Conservar el formato de origen e incrustar el libro de trabajo, Utilizar el tema de destino y enlazar los datos, Conservar el formato de origen y enlazar los datos e Imagen.*

Es importante tener presente que en el caso de que queramos mantener el gráfico vinculado al archivo Excel, cualquier modificación en la hoja de cálculo se reflejará en el archivo Word.

# <span id="page-57-0"></span>*1.8.2. EXPORTAR EN FORMATO VECTORIAL*

El formato vectorial es idóneo para la accesibilidad, porque si el usuario amplía el gráfico, este sigue manteniendo la calidad (no se pixela). Si tenemos que incluir el gráfico en una página web, este será el formato más adecuado.

Aunque se generen nativamente en formato vectorial, Microsoft Excel no dispone de ninguna opción específica para exportar los gráficos en este formato.

Un truco para resolver esta carencia consiste en guardar el documento en formato PDF para, posteriormente, tratarlo con un programa de edición de imágenes vectoriales (Adobe Illustrator, Inkscape...).

## **Pasos a seguir (con Adobe PDF Professional instalado)**

**Paso 1. Crear PDF**

*Menú: Adobe – Crear PDF*

# **Paso 2. Seleccionar la hoja**

Selecciona la hoja de Excel donde se encuentra el gráfico que quieres exportar.

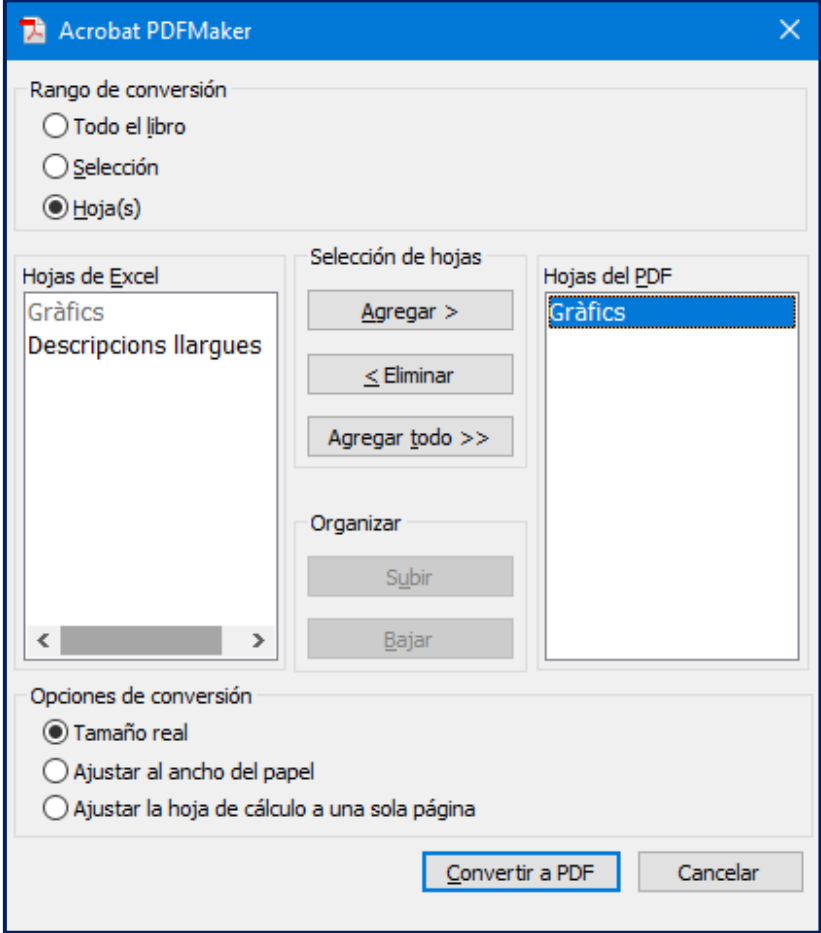

*Imagen 49. Selección de las hojas a imprimir.* 

# **Paso 3. Configurar la impresión y convertir a PDF**

Seleccionar la opción "Ajustar al ancho del papel" o "Ajustar la hoja de cálculo a una sola página" para asegurarse de que el gráfico no quede cortado entre dos páginas diferentes.

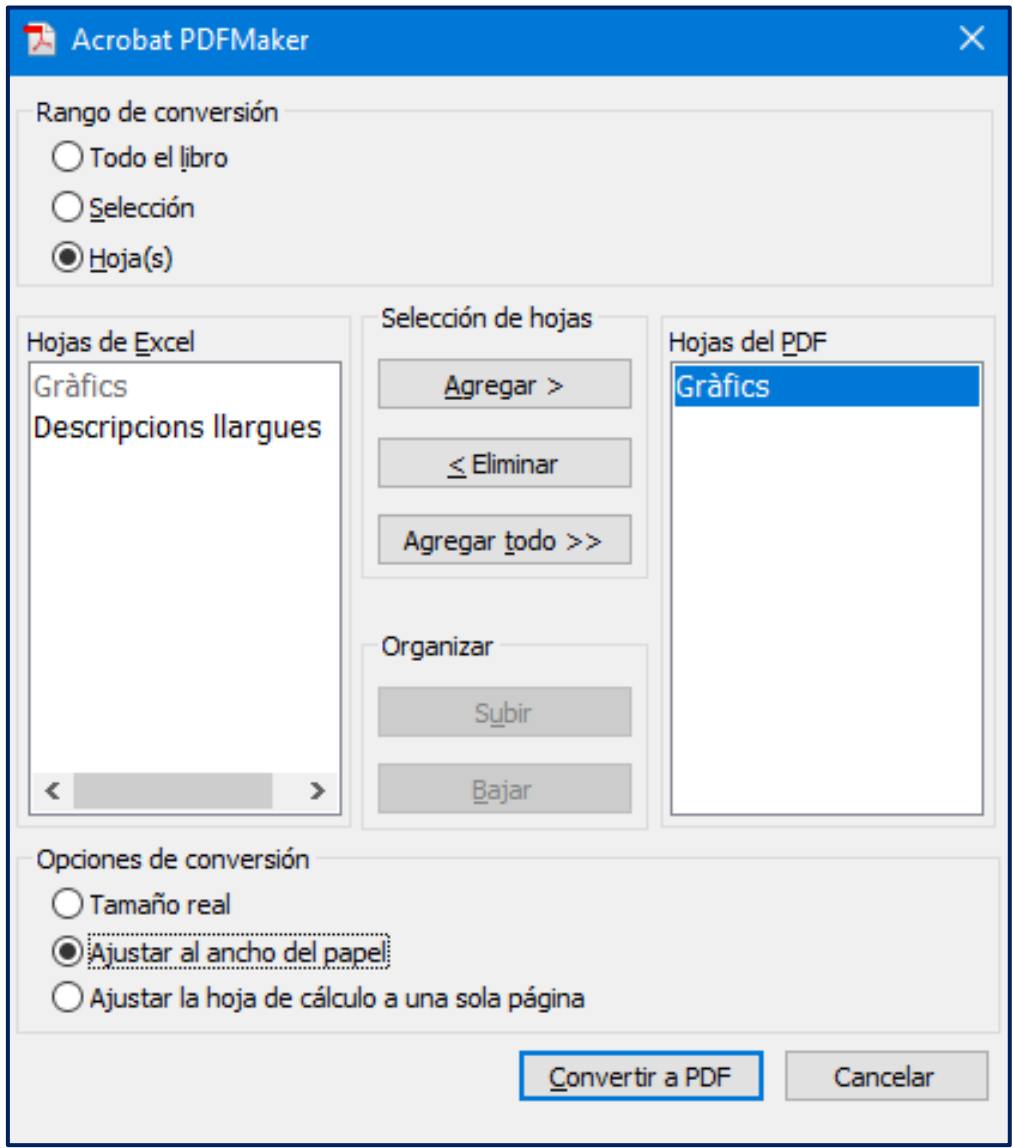

*Imagen 50. Es importante marcar la opción de ajustar al ancho del papel para asegurarnos de que el gráfico no quede cortado.*

# <span id="page-60-0"></span>1.9. CONCLUSIONES

Los gráficos estadísticos forman parte fundamental del currículum de muchas asignaturas en diferentes niveles formativos. Asegurar su accesibilidad es fundamental para garantizar el derecho de los estudiantes con diversidad funcional a acceder en igualdad de condiciones a la educación. Más aún en un contexto en el cual la alfabetización en datos, entendida como el conjunto de habilidades para leer, interpretar, crear y comunicar datos, es la protagonista de una sociedad caracterizada por una ingente cantidad de datos generados por todo tipo de organizaciones, gobiernos y personas.

# <span id="page-61-0"></span>1.10. REFERENCIAS

[1] Knaflic, Cole Nussbaumer (2015). *Storytelling with data: a data visualization guide for business professionals*. Hoboken, New Jersey: John Wiley & Sons.

[2] Moreno, Lourdes; Martínez, Paloma; González, Yolanda (2014). *Guía para elaborar documentación digital accesible: recomendaciones para Word, PowerPoint y Excel de Microsoft Office 2010*. Madrid: CENTAC.

[3] Evergreen, Stephanie; Metzner, Chris (2013). "Design principles for data visualization in evaluation". En: Azzam T, Evergreen S (eds.) *Data visualization, part 2. New directions for evaluation*. No. 140, p. 5-20.

# <span id="page-61-1"></span>1.11. BIBLIOGRAFÍA RECOMENDADA

La recopilación bibliográfica que sigue no se centra específicamente en la accesibilidad de los gráficos estadísticos, ni en Microsoft Excel como herramienta de referencia para su creación. Sin embargo, se trata de manuales que recogen buenas prácticas en la creación de gráficos estadísticos que benefician a toda la audiencia con independencia de su diversidad funcional.

Berinato, Scott (2016). *Good charts: the HBR guide to making smarter, more persuasive data visualizations*. Boston, Massachusetts: Harvard Business Review Press.

Evergreen, Stephanie D. H. (2020). *Effective data visualization: the right chart for the right data*. 2nd ed. Los Angeles: SAGE.

Generalitat de Catalunya (2018). *Guía [de visualización de datos](https://atenciociutadana.gencat.cat/web/.content/manuals/visualitzacio_dades/guia_visualitzacio_es.pdf)*. Barcelona: Generalitat de Catalunya.

Knaflic, Cole Nussbaumer (2015). *Storytelling con datos: visualización de datos para profesionales*. Hoboken, New Jersey: John Wiley & Sons.

Wilke, Claus O. (2019). *Fundamentals of data visualization: a primer on making informative and compelling figures*. Sebastopol, CA: O'Reilly Media.